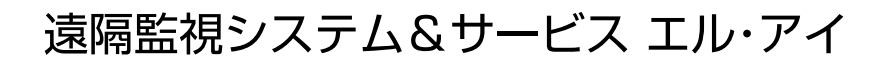

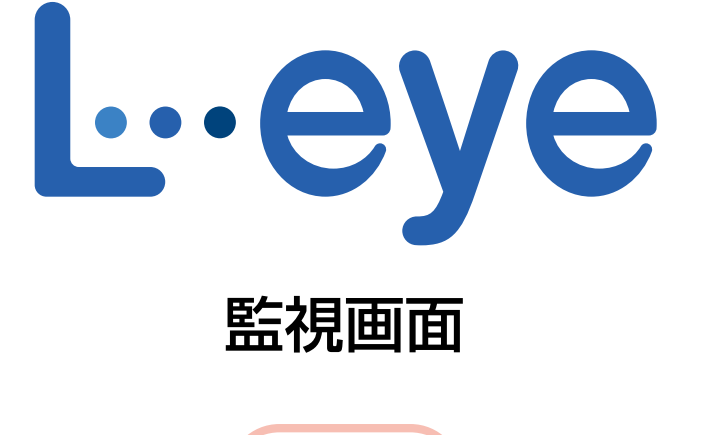

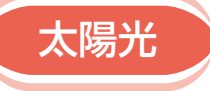

# 取扱説明書 別冊

# 《発電診断》

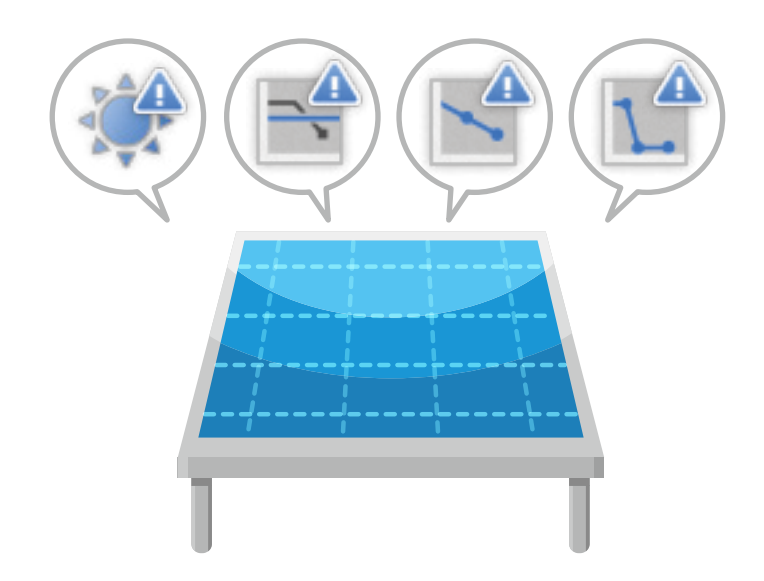

※ ASP サービスの性質上、予告なくアップデートが行われる場合がございます。予めご了承ください。

# 株式会社 ラプラス・システム

https://www.lapsys.co.jp

# 目次

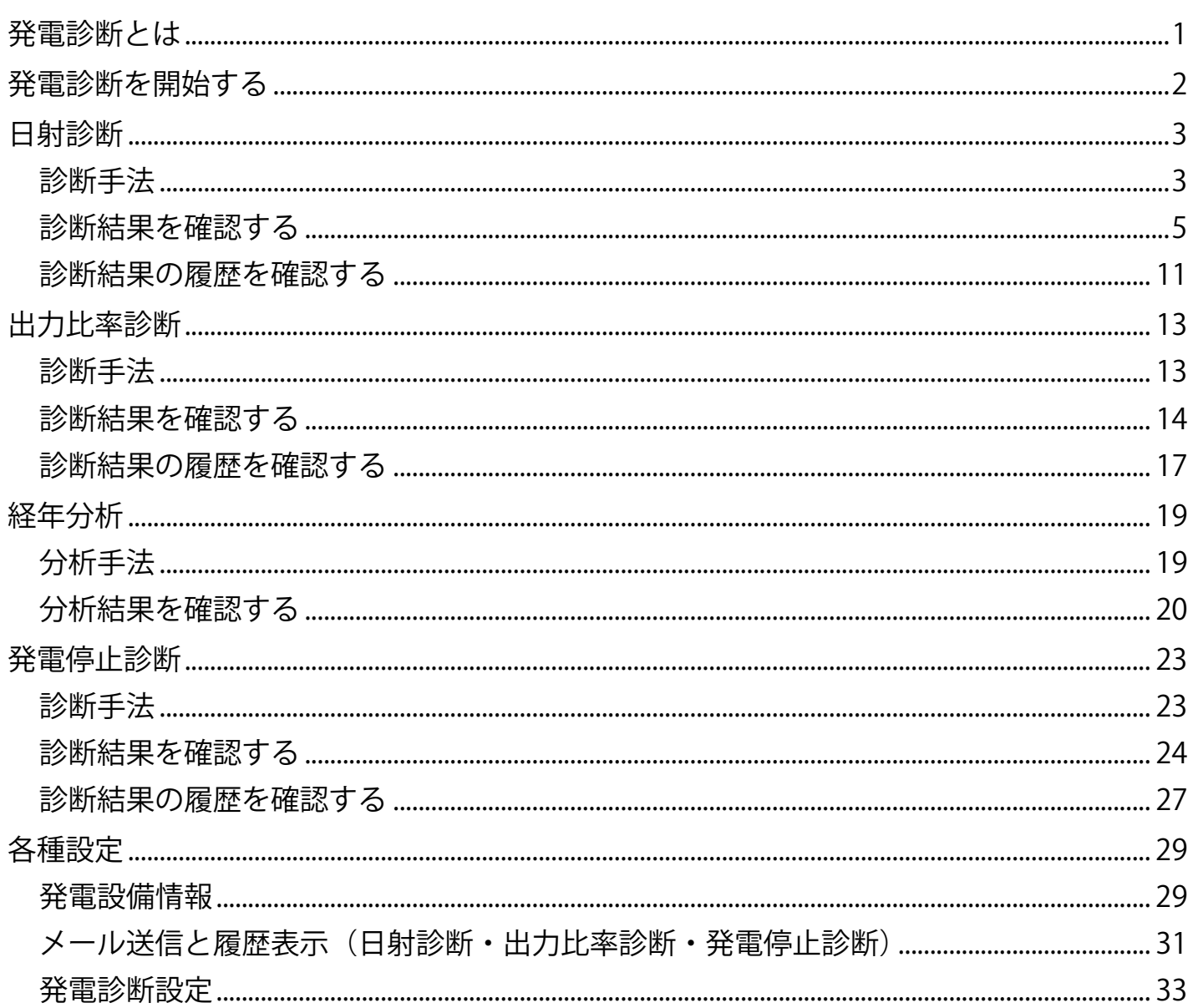

#### 動作環境(閲覧パソコン) ※他環境下での閲覧につきまして、動作保証は行っておりません。

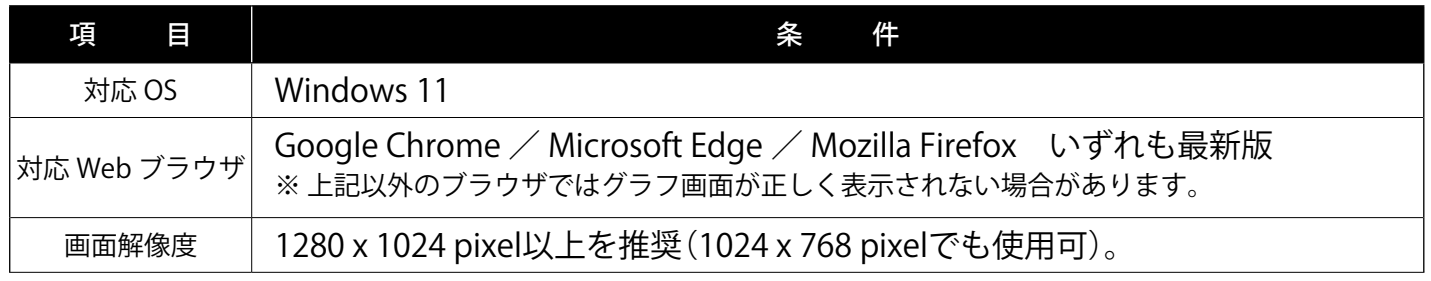

# <span id="page-2-0"></span>**発電診断とは**

弊社では 4 つの発電診断「日射診断」、「出力比率診断」、「経年分析」、「発電停止診断」をご提供して おります。

「日射診断」と「出力比率診断」は、計測値を監視したり、比較したりして、診断対象 (PCS・ストリング) に異常がないかを診断する機能です。

「経年分析」は、発電サイトの経年変化をグラフと帳票を用いて見える化する機能です。

「発電停止診断」は、交流電力を監視して、PCS の発電が停止していないかを診断する機能です。

それぞれの概要は下表のとおりです。詳細は各診断ページをご参照ください。

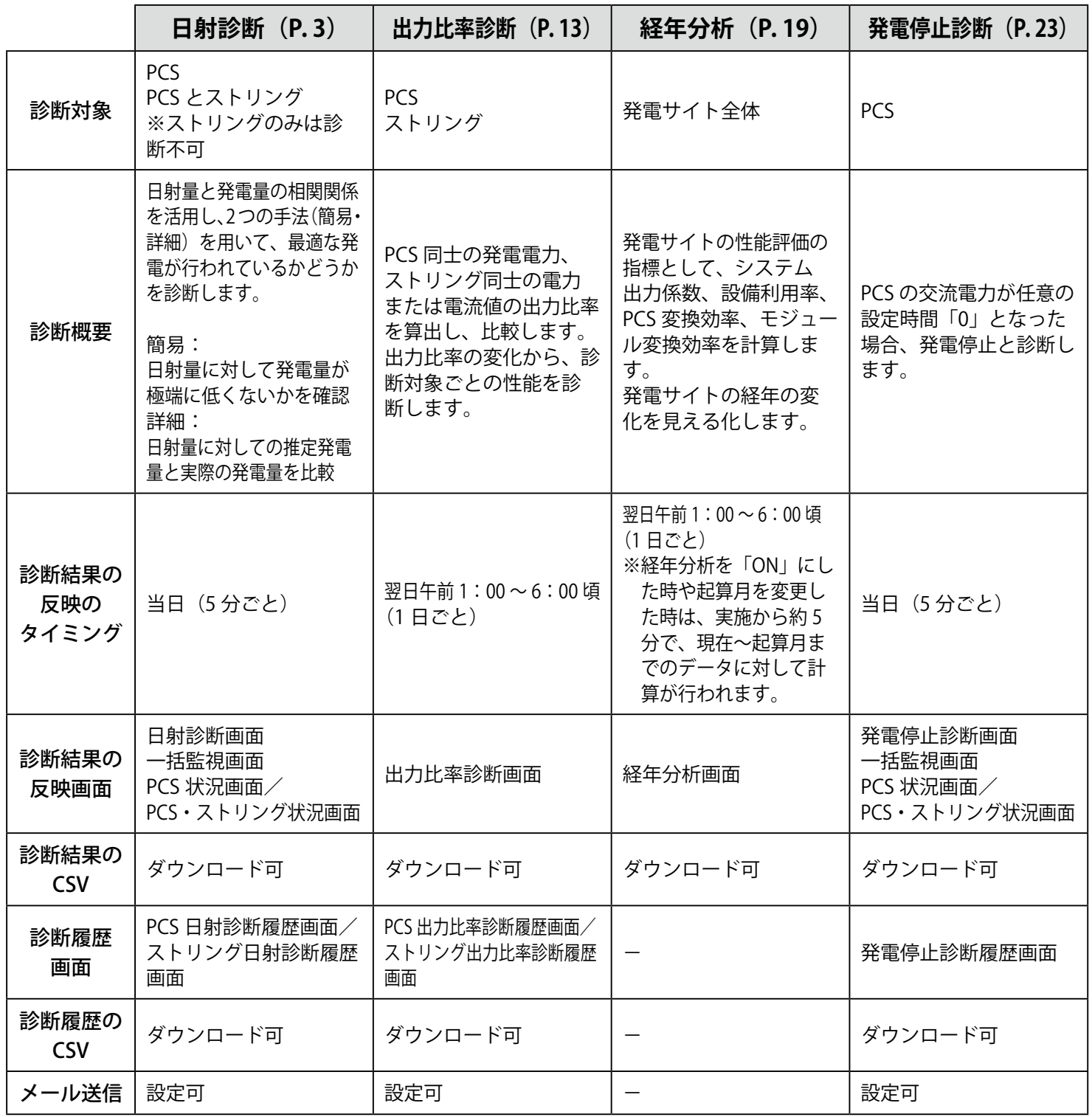

# <span id="page-3-0"></span>**発電診断を開始する**

初期設定では、すべての発電診断が OFF になっています。

発電診断を ON にすると、一括監視画面に「発電診断」エリアが表示され、ON にした診断のボタン が表示されます。すべての診断が OFF の場合は、「発電診断」エリアは表示されません。 運用開始条件を確認した上で、お客様にて設定を行い、発電診断を開始してください。

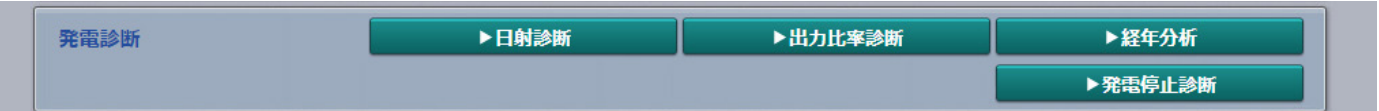

一括監視画面の「発電診断エリア」(すべての発電診断が ON の場合)

<span id="page-3-1"></span>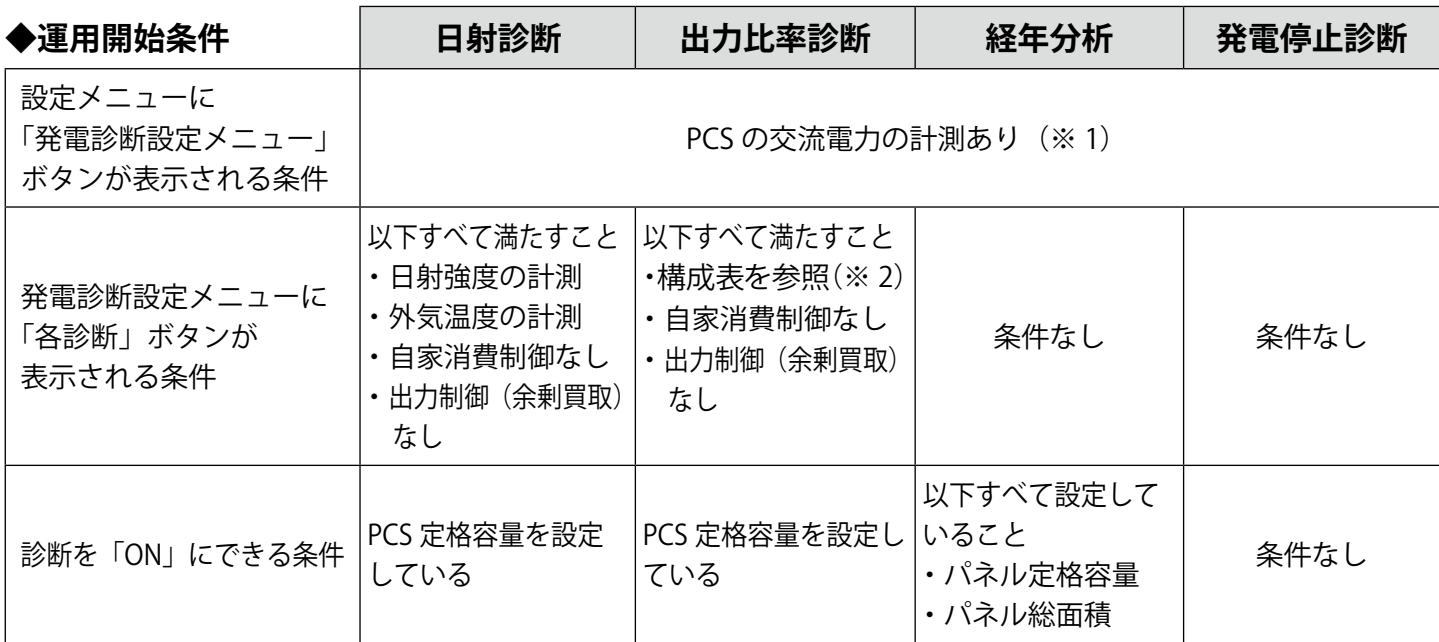

#### (※1) 基本的に PCS から計測しています

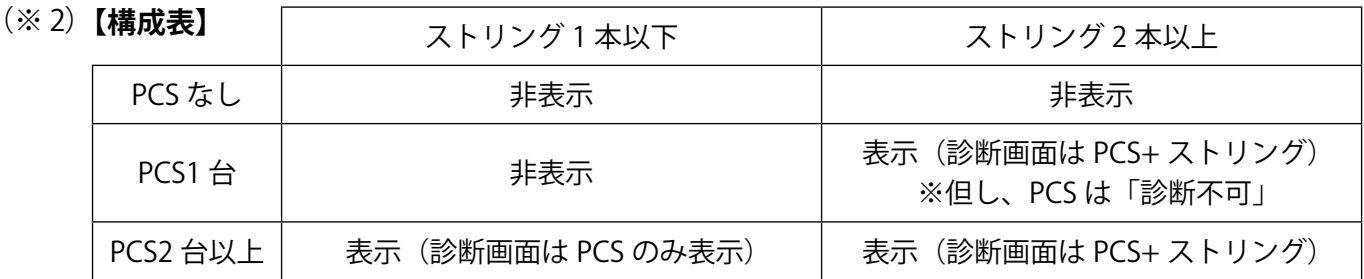

#### <span id="page-3-2"></span>**◆運用開始の設定**

1. 発電設備情報 (PCS 定格容量など)の設定 (P. 29)

- 2. [メール送信と履歴表示\(日射診断・出力比率診断・発電停止診断\)\(P.](#page-32-1) 31)
- 3. 発雷診断設定(各診断の ON / OFF など) (P. [33\)](#page-34-1)

### 日射診断のご注意

日射診断は、太陽光パネルや PCS などの経年劣化による発電性能の緩やかな低下の状況から「異常」の診 断をするのではなく、急激な発電電力の低下などから「異常」の診断をします。以下の点にご留意ください。

- ・ 発電指標の推移を検証いただく必要があります。
- ・ PCS 定格容量を超える発電電力が継続している場合や、出力制御(全量買取)している案件で、 弊社の計測機器で制御率を取得できない場合は、正しい診断を行えません。
- ・ 2 ~ 3 か月以上故障したまま放置すると、診断結果に影響を与える場合があります。

#### 出力比率診断のご注意

出力制御(全量買取)している案件で、弊社の計測機器で制御率を取得できない場合は、正しい診断を行えません。

<span id="page-4-2"></span><span id="page-4-1"></span><span id="page-4-0"></span>診断手法

### **◆共通**

### 《診断条件》

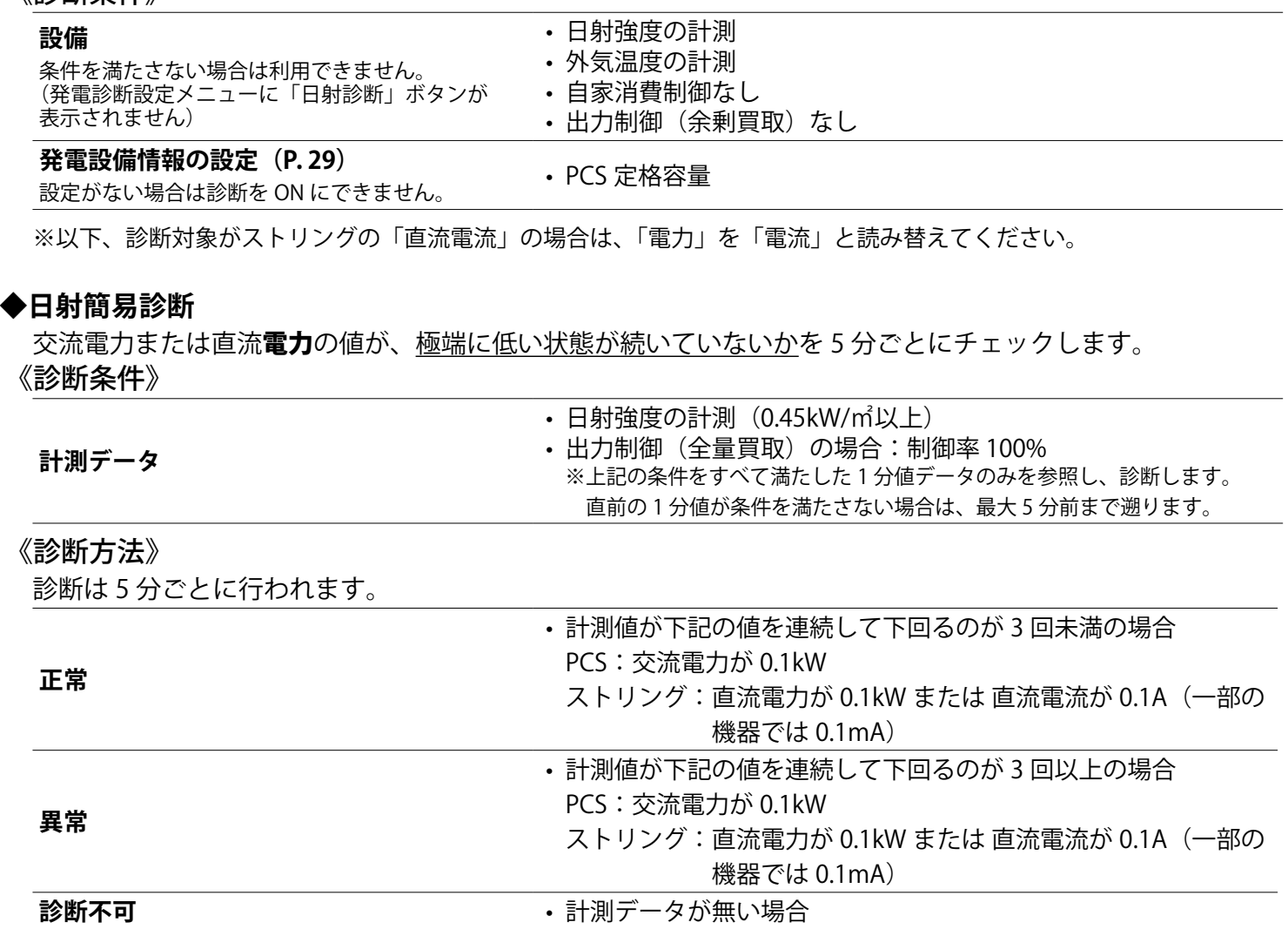

#### **◆日射詳細診断**

実際の発電電力量と推定発電電力量を比較して、発電指標を算出します。この発電指標が、日射診断設定画面 (P. 33) に設定された発電指標を下回っていないかを5分ごとにチェックします。

### 《診断条件》

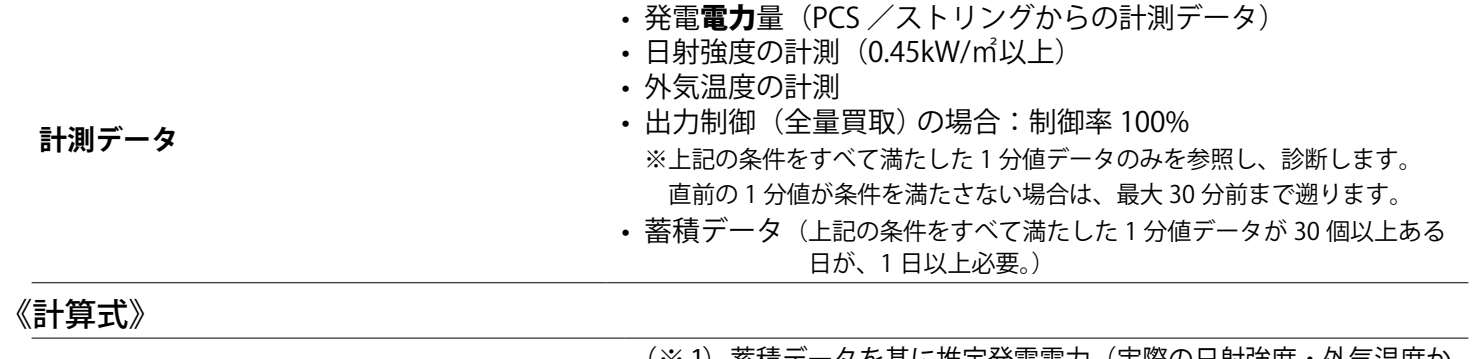

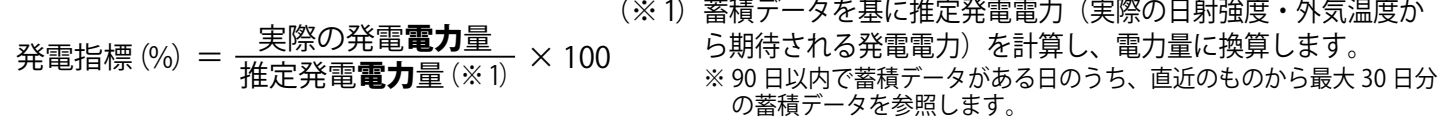

#### 《診断方法》

診断は 5 分ごとに行われます。

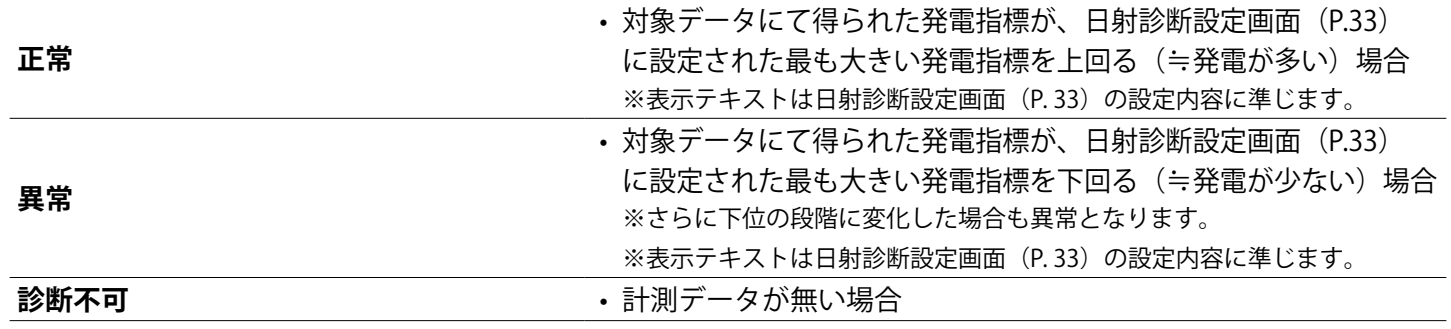

#### **◆診断結果と画面表示**

2 つの手法(日射簡易診断と日射詳細診断)で診断を行い、それらを元に日射診断の診断結果が決まります。

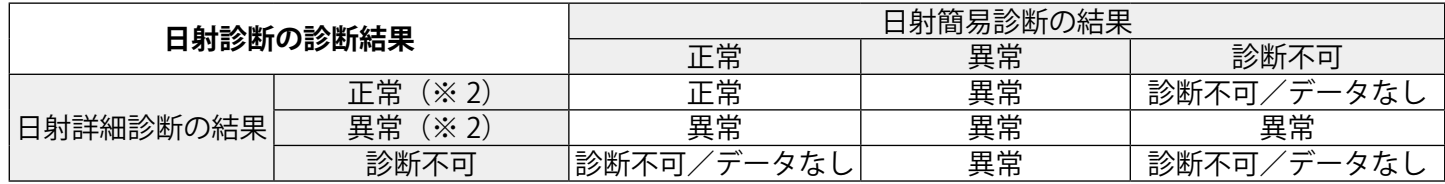

(※2)定義は日射詳細診断の《診断方法》をご参照ください。

# <span id="page-6-0"></span>診断結果を確認する

# <span id="page-6-1"></span>一括監視画面

日射診断の状況から、「①サイト状況」と「② PCS 情報の【日射診断】」に結果が反映されます。

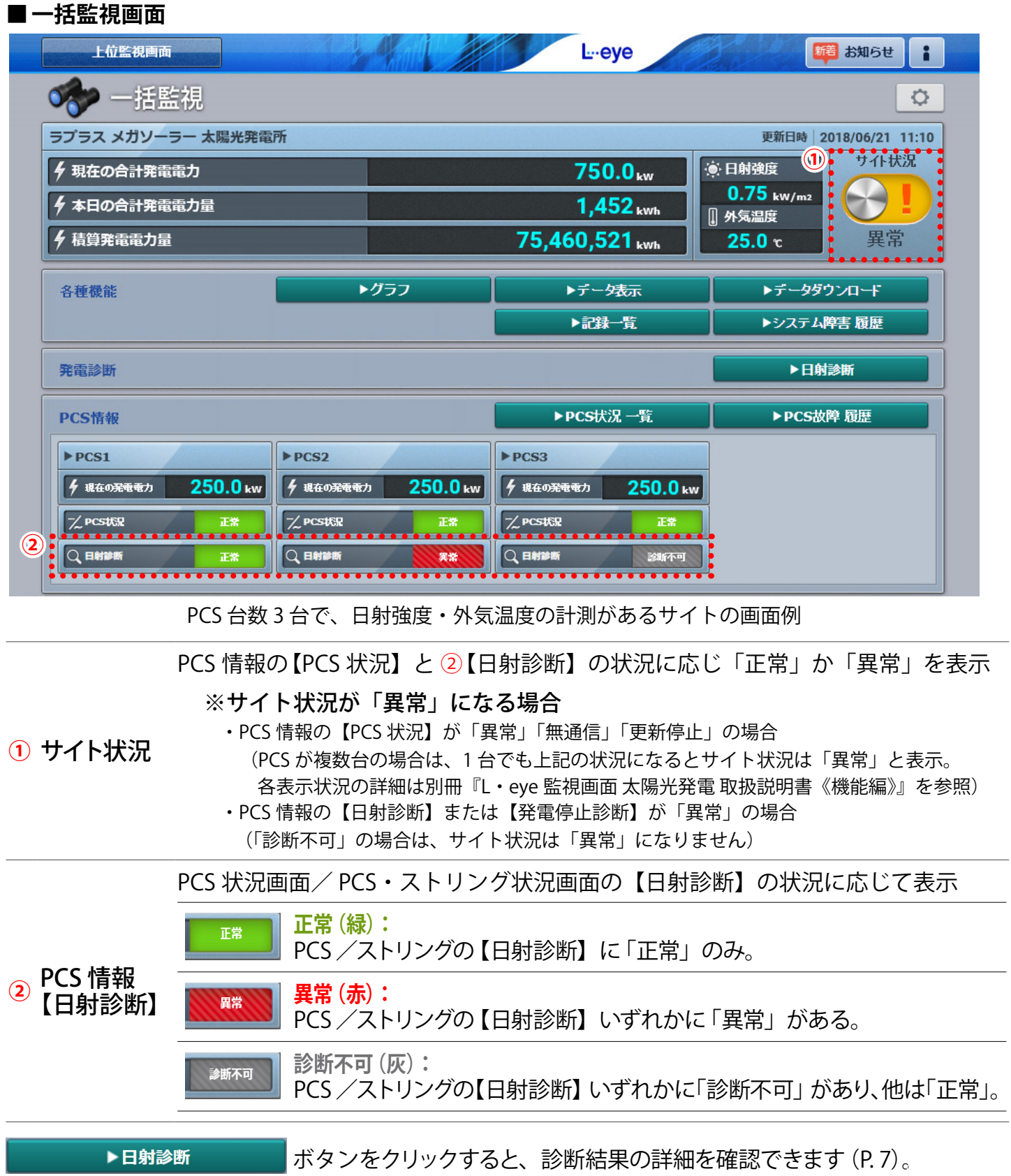

# <span id="page-7-0"></span>PCS 状況画面/ PCS・ストリング状況画面

一括監視画面の各 PCS のボックスをクリックすると表示される画面です。

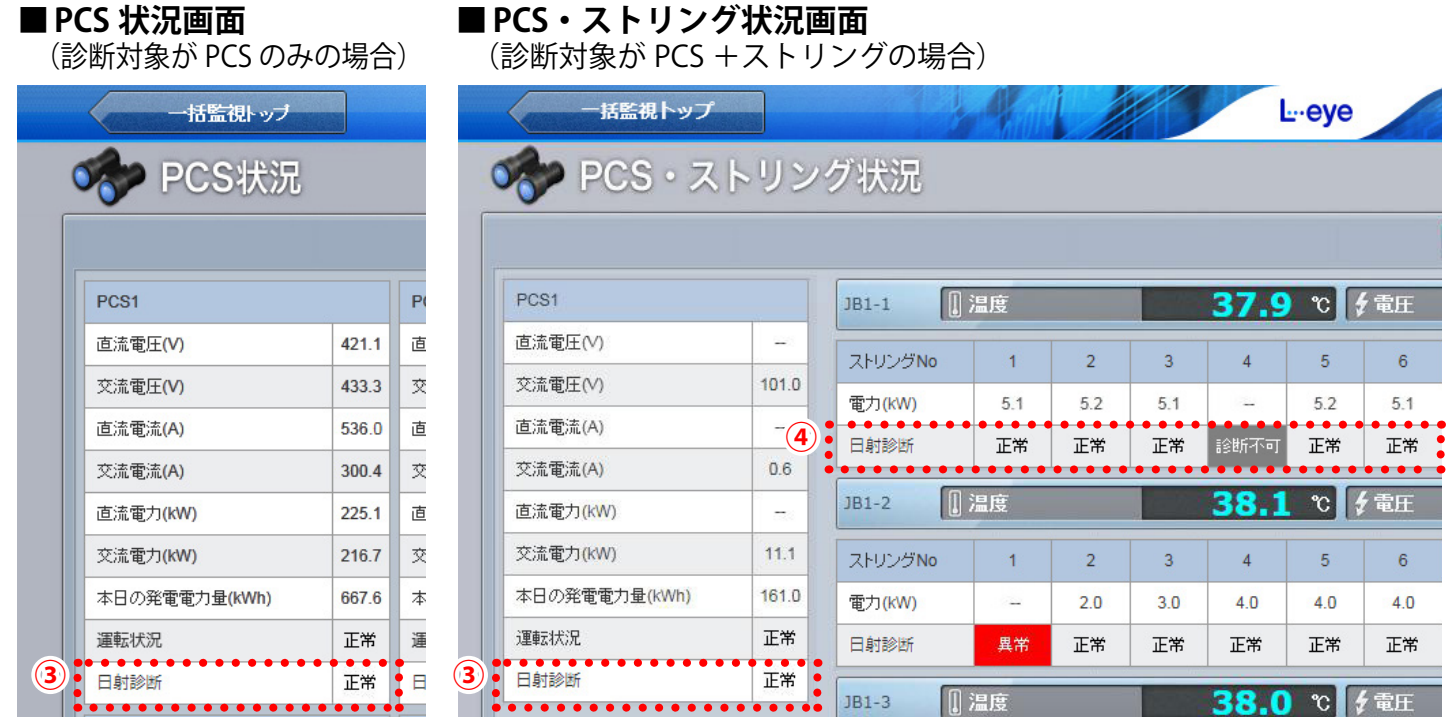

PCS の日射診断を実施している場合に、診断の状況が表示されます。 この欄の表示に応じ、「② PCS 情報【日射診断】」の表示が変化します。 **正常(白):**  正常 日射簡易診断・日射詳細診断が行える状態で、何れも異常の診断がない。 PCS 欄 **③**  【日射診断】 **異常(赤):** 異常 日射簡易診断・日射詳細診断が行える状態で、何れかに異常の診断がある。 **診断不可(灰):** 診断不可 診断を行う条件を満たさず、日射簡易診断・日射詳細診断の何れかが行えなかった。 ストリングの日射診断を実施している場合に、診断の状況が表示されます。 この欄の表示に応じ、「② PCS 情報【日射診断】」の表示が変化します。 **正常(白):** 正常 日射簡易診断・日射詳細診断が行える状態で、何れも異常の診断がない。 ストリング欄 **④**  【日射診断】 **異常(赤):** 異常 日射簡易診断・日射詳細診断が行える状態で、何れかに異常の診断がある。 **診断不可(灰):** 診断不可 診断を行う条件を満たさず、日射簡易診断・日射詳細診断の何れかが行えなかった。

<span id="page-8-1"></span><span id="page-8-0"></span>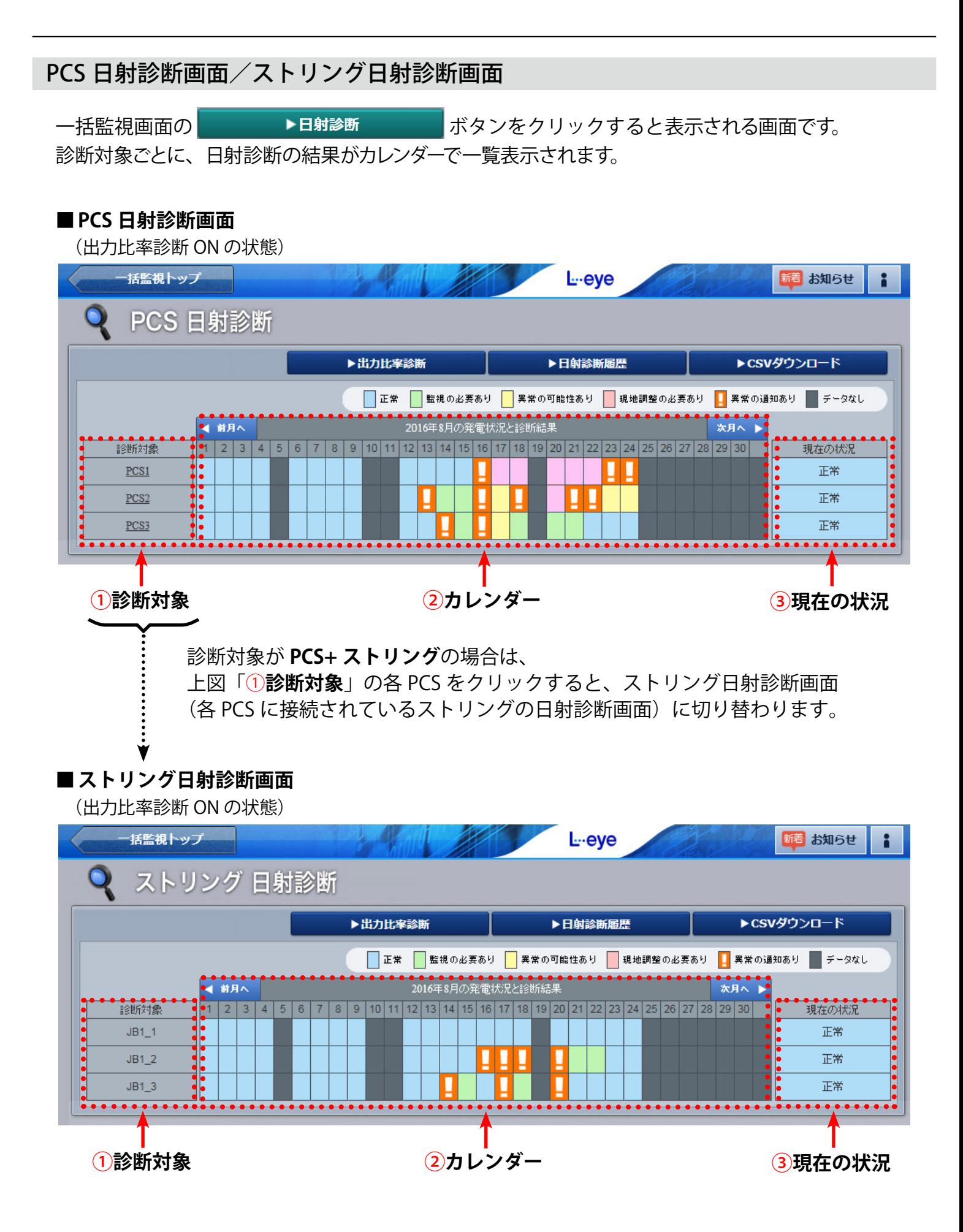

#### <span id="page-8-2"></span> $-7-$

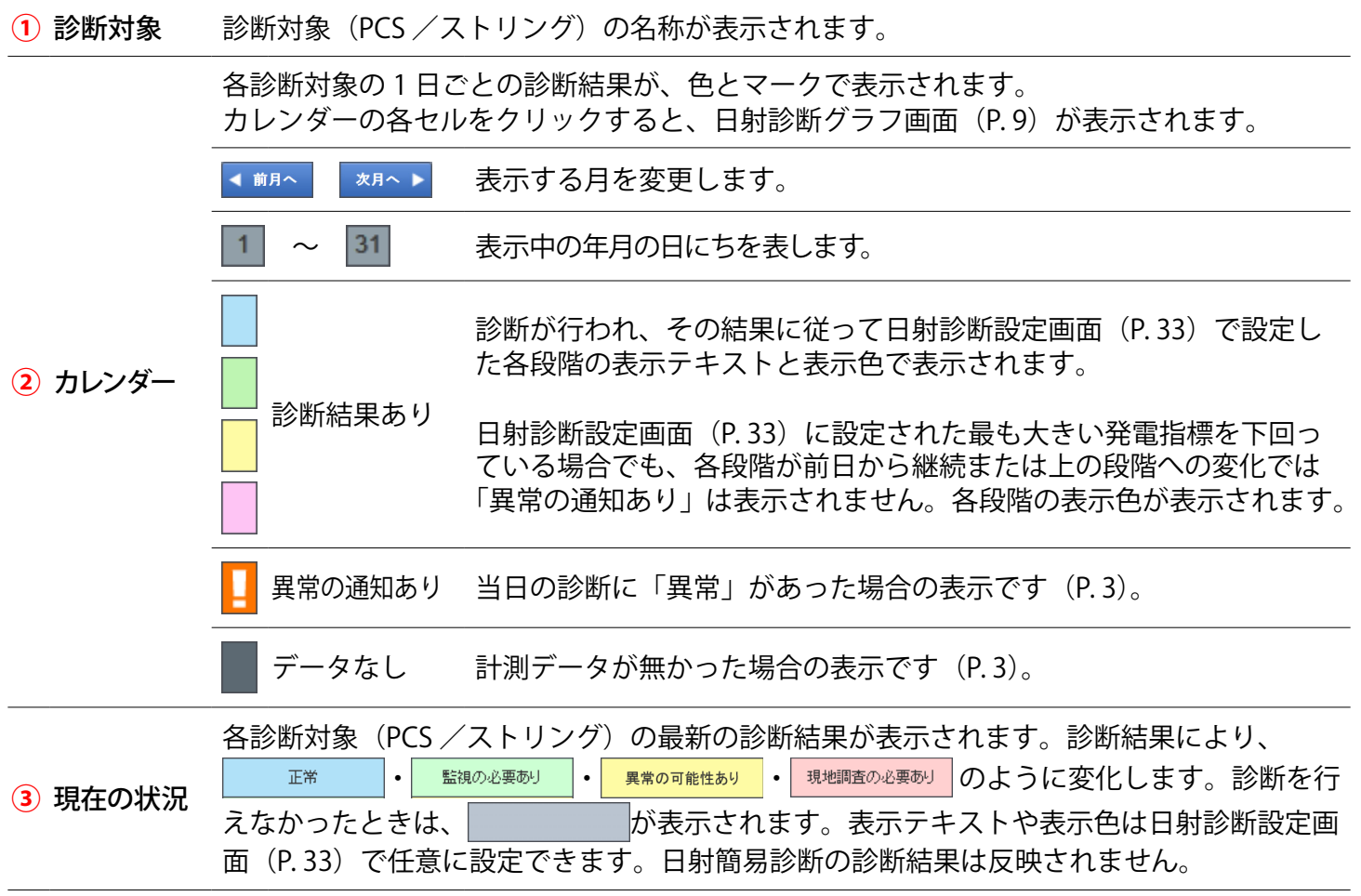

#### ▶CSVダウンロード

 ボタンをクリックすると、表示中の年月の診断結果を、CSV 形式でダウ ンロードできます。

#### **日射診断の CSV データ仕様**

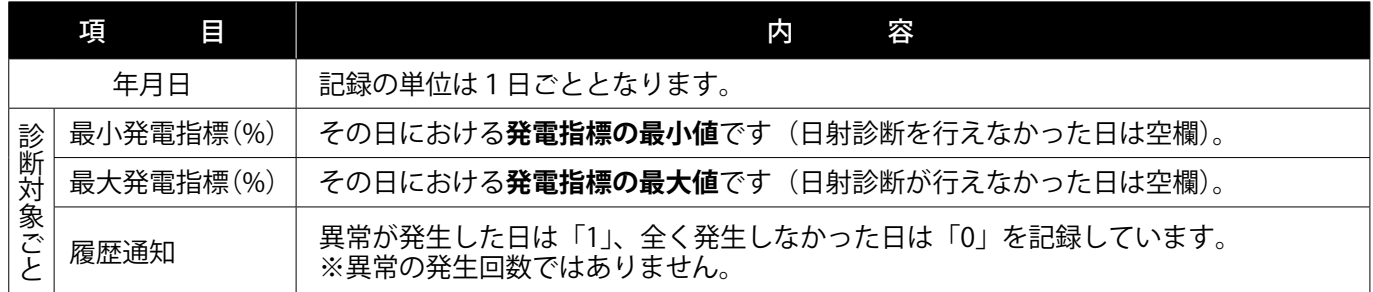

※ダウンロードファイル名は「年月 diagnosis.csv」のように表示されます。

(2019年10月の場合: 201910\_diagnosis.csv)

※ストリングも診断対象としている場合は、[PCS 日射診断画面](#page-8-1)[/ストリング日射診断画面](#page-8-2)の どちらからでも、「PCS +ストリングごと」の CSV ファイルがダウンロードできます。

**CSV ダウンロードサンプルデータ**(※表示されている項目と数値はサンプルです)

年月日 ,PCS1 最小発電指標 ,PCS1 最大発電指標 ,PCS1 履歴通知 ,…,JB1\_1 最小発電指標 ,JB1\_1 最大発電指標 ,JB1\_1 履歴通知 ,…

2019/06/09,30.8,60.3,1,…,78.6,100,1,…

 $2019/06/10, 27.5, 27.5, 1, \ldots, 0, \ldots$ 

 $2019/06/11,$ ,,0, …, 75.6, 100, 1, …

2019/06/12,,,0,…,,,0,…

### <span id="page-10-0"></span>日射診断グラフ画面

PCS 日射診断画面/ストリング日射診断画面 (P. 7) のカレンダーの各セル (下図赤枠) をクリッ クすると表示される画面です。発電状況と日射診断結果をグラフで表示します。

### **■PCS 日射診断画面**

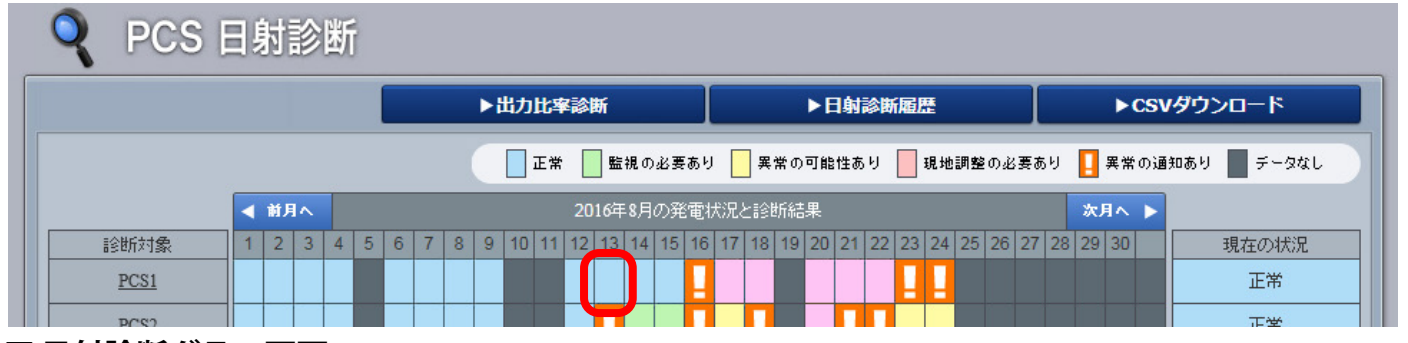

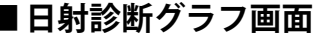

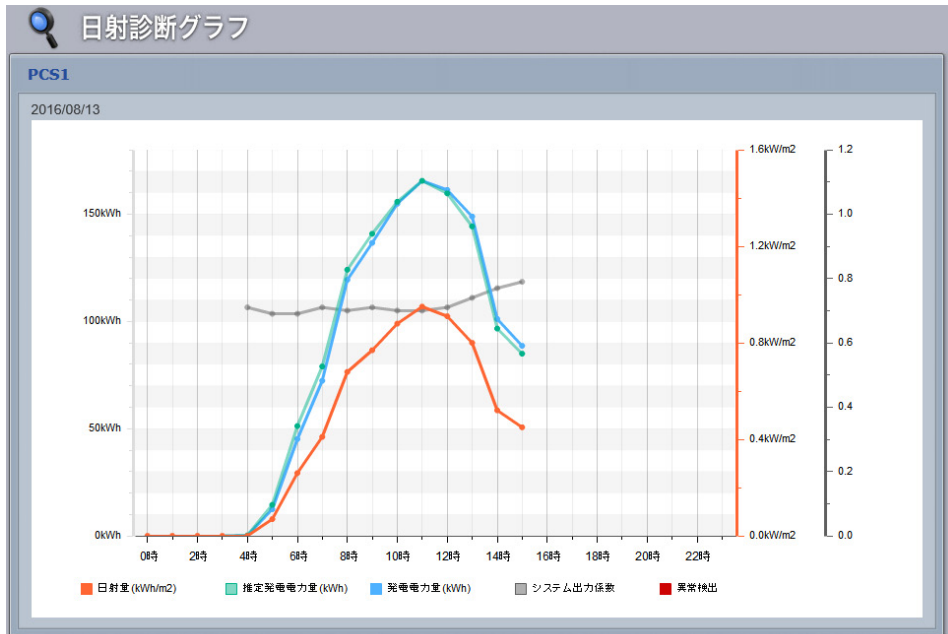

システム出力係数は、日射量が 0 を超えた時間帯にプロットさ れます。

また、日射診断が行われたかに 関係なく、システム出力係数は プロットされます。

システム出力係数は、PCS の場 合のみ表示されます。

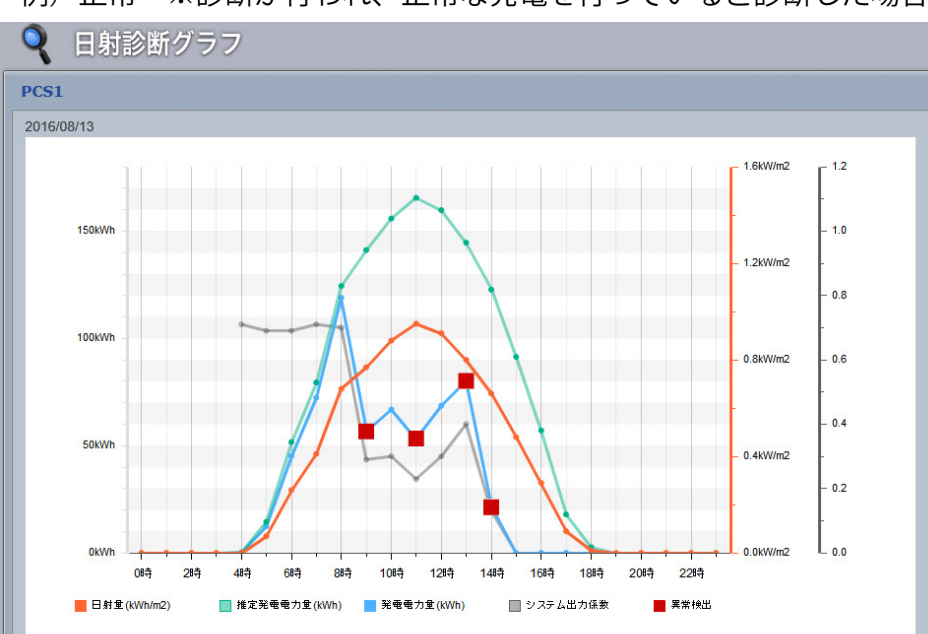

例)正常 ※診断が行われ、正常な発電を行っていると診断した場合

実際の発電電力量が[、日射診断](#page-34-2) [設定画面\(P.](#page-34-2) 33)で設定した発 電指標を下回った場合、■(異常 検出)がプロットされます。

■(異常検出)が表示された日の カレンダーには、<mark>■</mark>マークが表 示されます。

例)異常 ※診断が行われ、想定より発電量が少ないと診断した場合

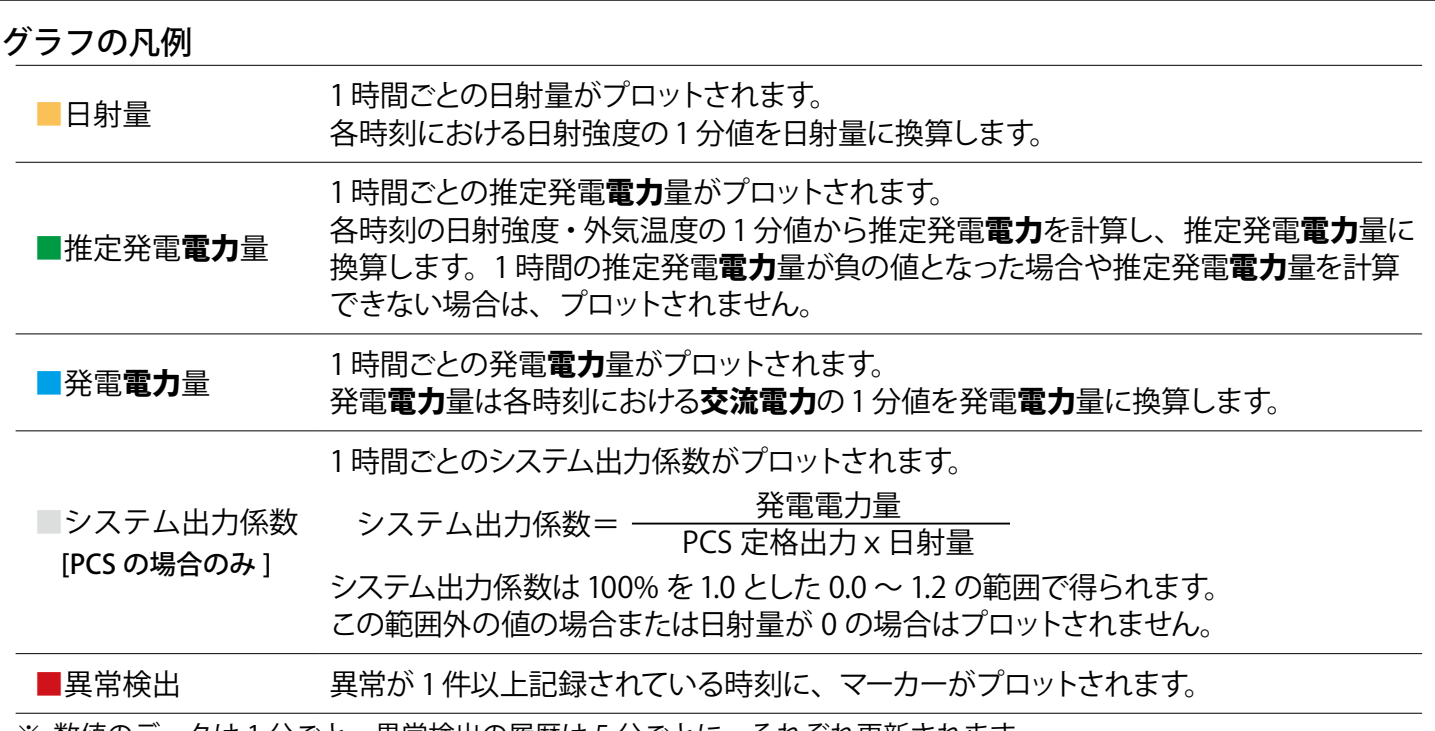

※ 数値のデータは 1 分ごと、異常検出の履歴は 5 分ごとに、それぞれ更新されます。 ※ 診断対象がストリングの「直流電流」の場合は、上記の「電力」を「電流」に、また、「交流電力」を「直流電流」に 読み替えてください。

## 異常以外で指標に誤差が生じる場合 (ご参考)

#### 以下の場合には、異常以外の原因で推定発電電力と実際の発電電力に差が生じる場合があります。

◇「推定発電電力 > 実際の発電電力」(発電指標 < 100)になる場合。

- ・太陽光パネル表面の汚れ
- ・PCS の一時的な不調

◇「推定発電電力 < 実際の発電電力」(発電指標 > 100)になる場合。

・日射計の故障(傾斜面日射強度の計測値が実際よりも低くなる場合)

#### その他の事象

- ・薄曇時に傾斜面日射強度のグラフが、スパイク状に激しく変化するような天候の場合。
- ・日射計と太陽光パネルが受ける日射強度に違いがある場合。
	- -日射計と太陽光パネルの向きが異なる場合。
	- -日射計か太陽光パネルの何れか一方に影がかかっている場合。
	- -日射計と太陽光パネルの位置が離れている場合。
- ・推定発電電力の計算にて、計算上の誤差が発生した場合。

<span id="page-12-0"></span>診断結果の履歴を確認する

### PCS 日射診断履歴画面/ストリング日射診断履歴画面

日射診断画面の ボタンをクリックすると表示される画面です。

PCS /ストリングの日射診断結果が、表示起点日から最大 10,000 件まで表示されます。 ストリングは診断対象としている場合のみ表示されます。

※ 表示される起点日は本日です(変更可能)。

※ 履歴の表示方法を設定できます (P. 31)。

#### **■PCS 日射診断履歴画面**

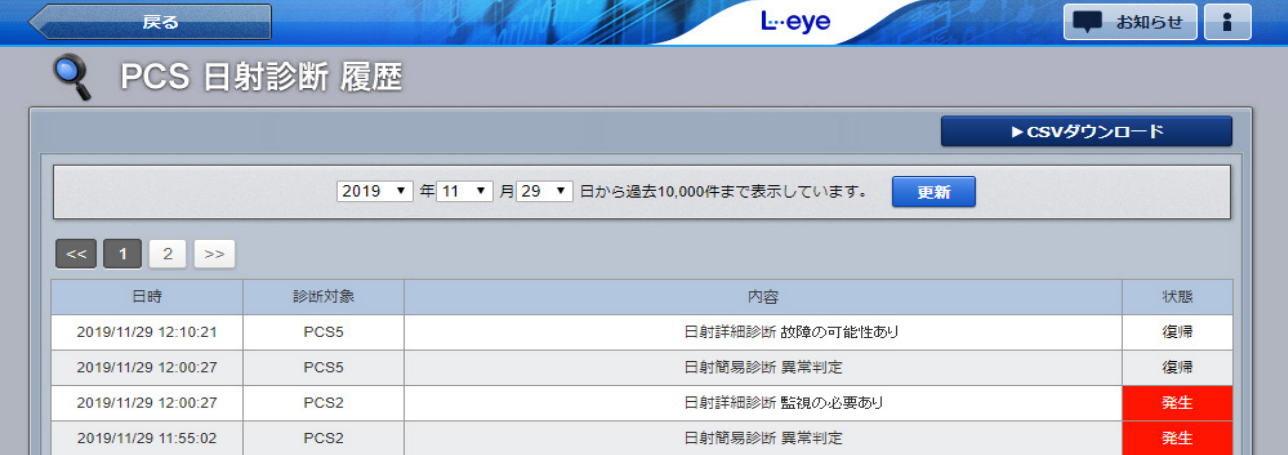

#### **■ストリング日射診断履歴画面**

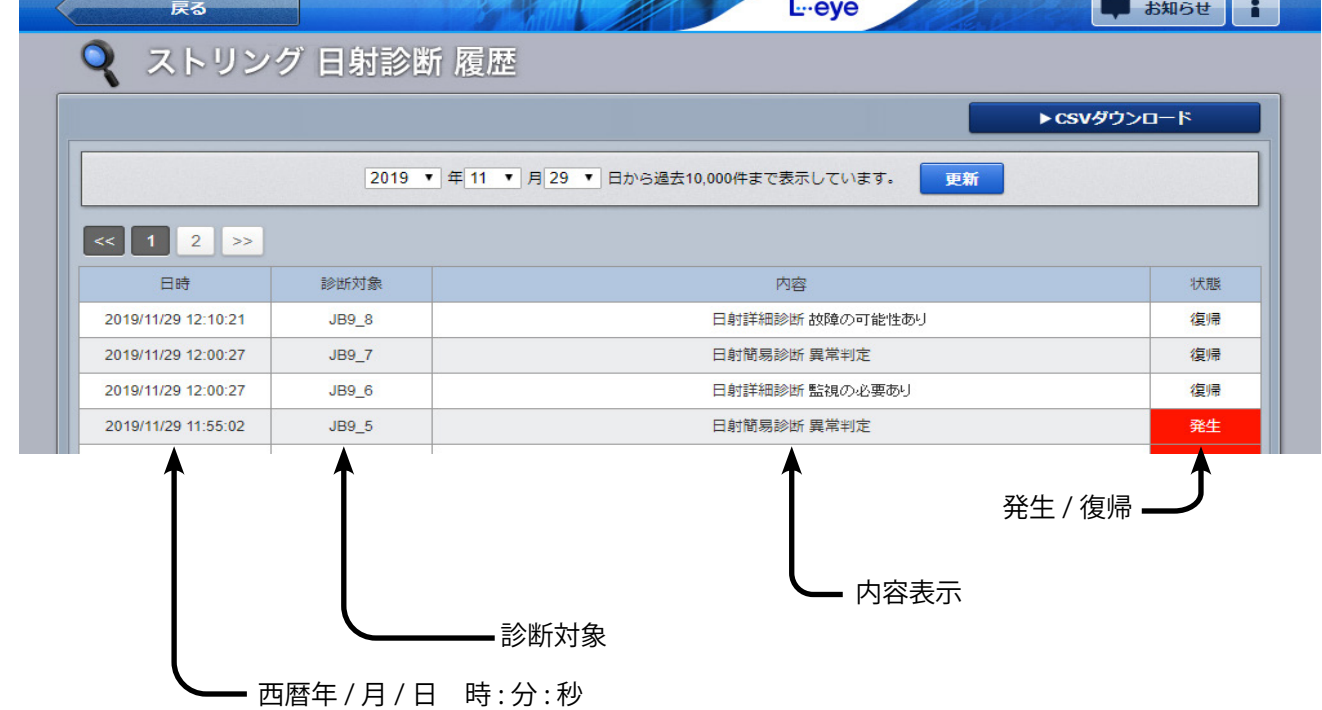

#### ▶CSVダウンロード ボタンをクリックすると、履歴を CSV 形式でダウンロードできます。

#### **日射診断履歴の CSV データ仕様**

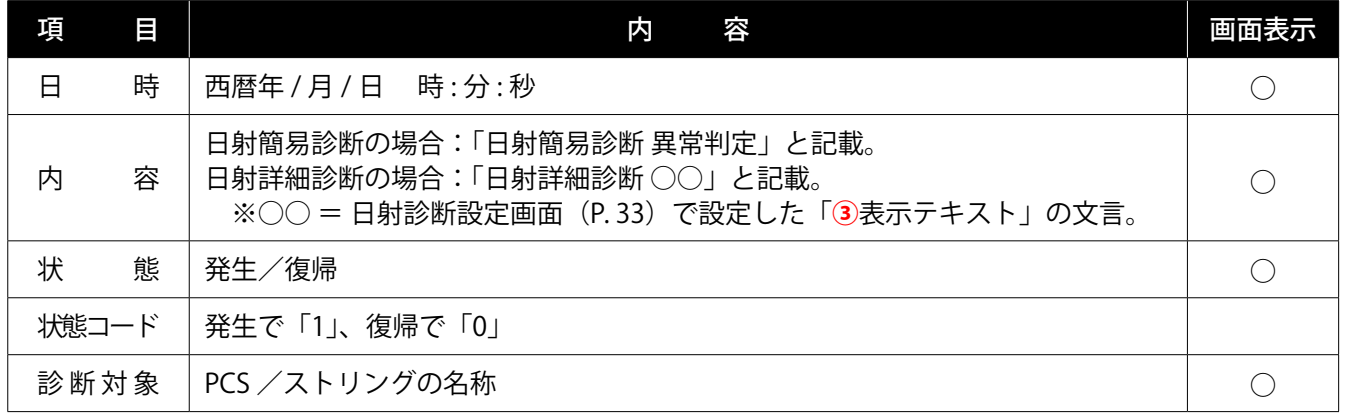

※ダウンロードファイル名は「終了西暦年**月日 \_ 開始西暦年月日** \_diagnosis\_status.csv」のように表示されます。 (2019 年 1 月 1 日~ 2019 年 1 月 18 日の場合:2019**0118\_20190101**\_diagnosis\_status.csv) なお、上記ファイル名の**斜体部分**は、CSV ダウンロード時に指定しない場合は表示されません。

**CSV ダウンロードサンプルデータ**(※表示されている項目と数値はサンプルです)

日時, 内容, 状態, 状態コード, 診断対象 2019/06/16 20:00:34, 日射詳細診断 異常の可能性あり , 復帰 ,0,PCS5 2019/06/16 20:00:34, 日射簡易診断 異常判定 , 発生 ,1,JB1\_8 2019/06/16 19:35:31, 日射詳細診断 監視の必要あり , 発生 ,1,PCS7 2019/06/16 19:25:31, 日射簡易診断 異常判定 , 復帰 ,0,JB20\_8

# <span id="page-14-1"></span><span id="page-14-0"></span>**出力比率診断**

### <span id="page-14-3"></span>診断手法

#### 《診断条件》

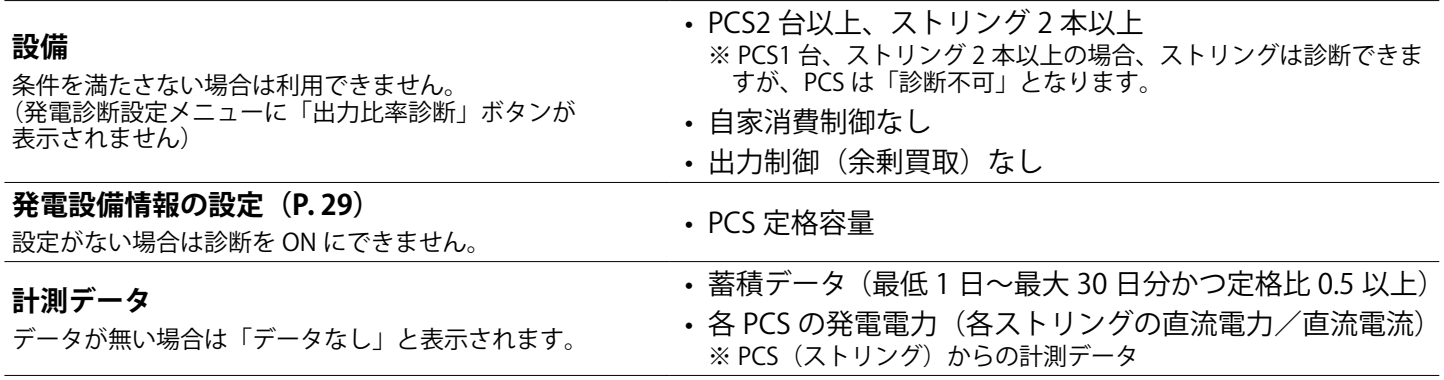

#### <span id="page-14-2"></span>《診断方法》

以下のステップで診断します。①は計測データを取得するたびに実施されます。②は①の蓄積データに対して、 ③④⑤は①の前日のデータに対して、1 日 1 回午前 1:00 ~ 6:00 頃に行われます。

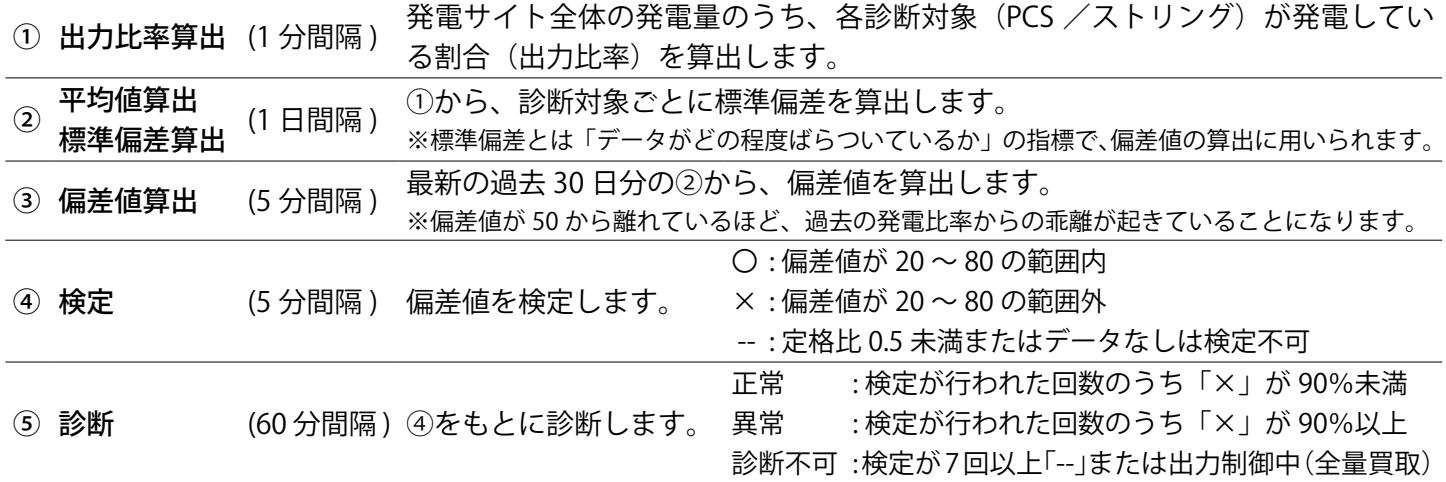

#### 《計算式》

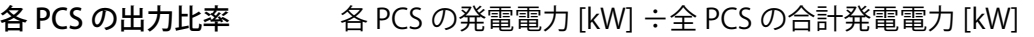

 $\mathcal{L}$ 各ストリングの出力比率 各ストリングの直流電力 [kW] (直流電流 [A]) ÷全ストリングの合計直流電力 [kW] (直流電流 [A])

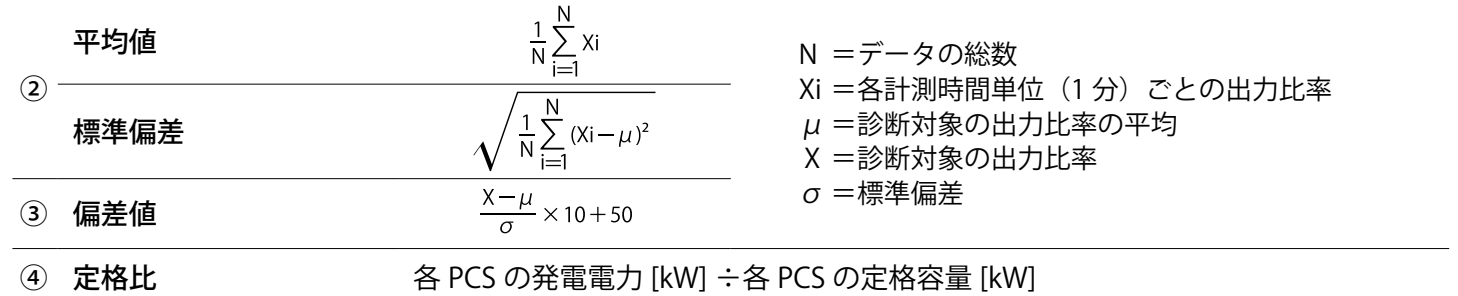

#### 《留意事項》

• 診断は 1 日 1 回午前 1:00 ~ 6:00 頃に、蓄積データと前日のデータに対して行われます。

そのため、運用初日は「データなし」と表示され、運用開始から 2 日後以降に診断が反映されます。

- PCS 停止中、ピークカット中も、いずれかの PCS で定格比 0.5 以上あれば、診断が行われます。
- 診断方法の結果がそのまま出力比率診断の時別表示に反映されます。日別表示は、下記のルールで反映されます。

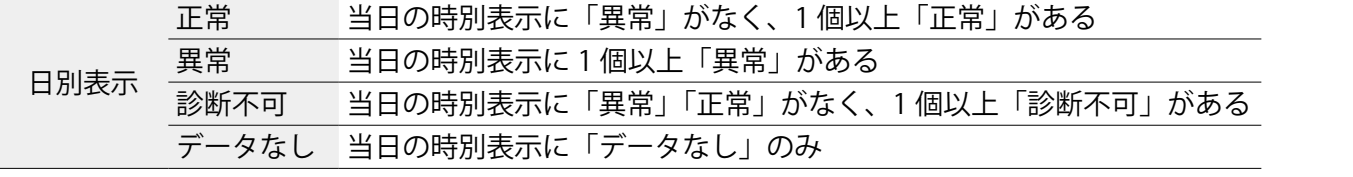

<span id="page-15-0"></span>診断結果を確認する

# <span id="page-15-1"></span>PCS 出力比率診断画面/ストリング出力比率診断画面

**一括監視画面の ▶出力比率診断 ポタンをクリックすると表示される画面です。** 診断対象ごとに、**前日の**出力比率診断の結果がカレンダーで一覧表示されます。

### **■PCS 出力比率診断画面**

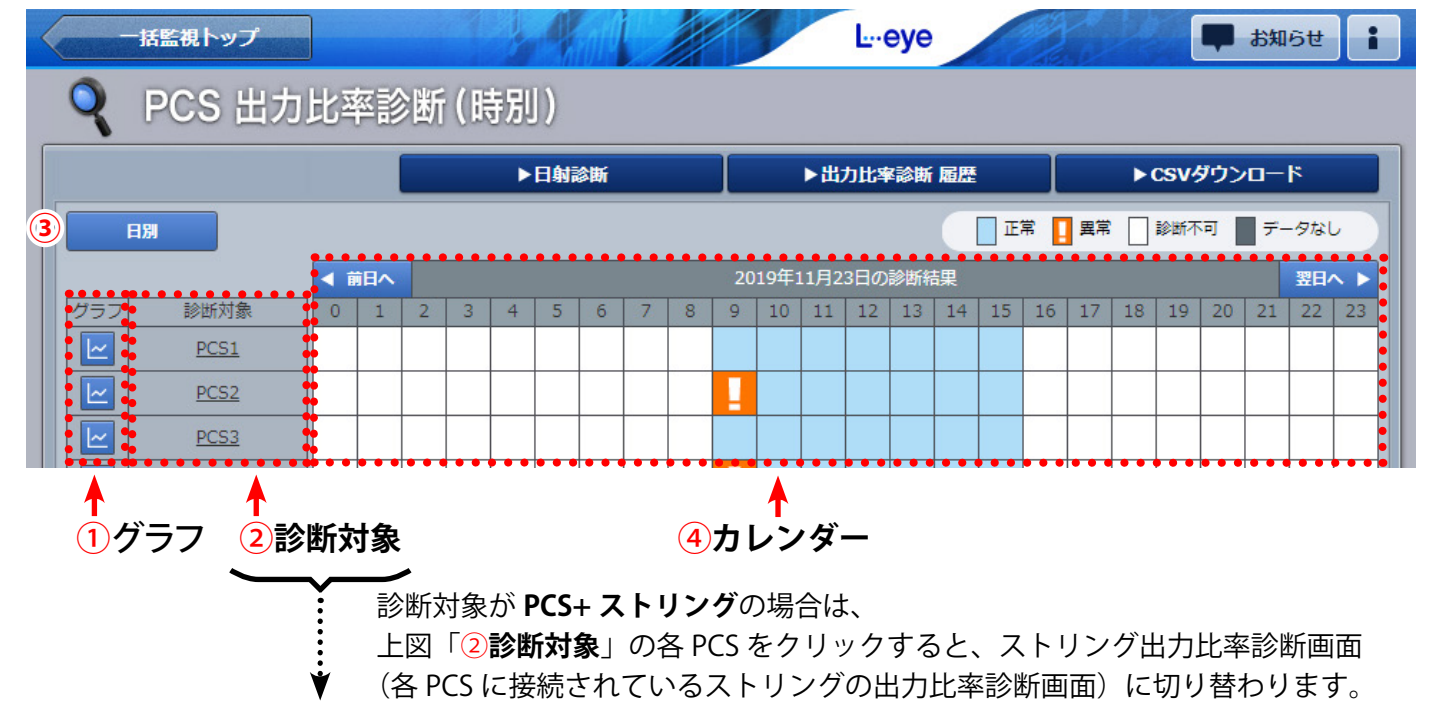

### **■ストリング出力比率診断画面**

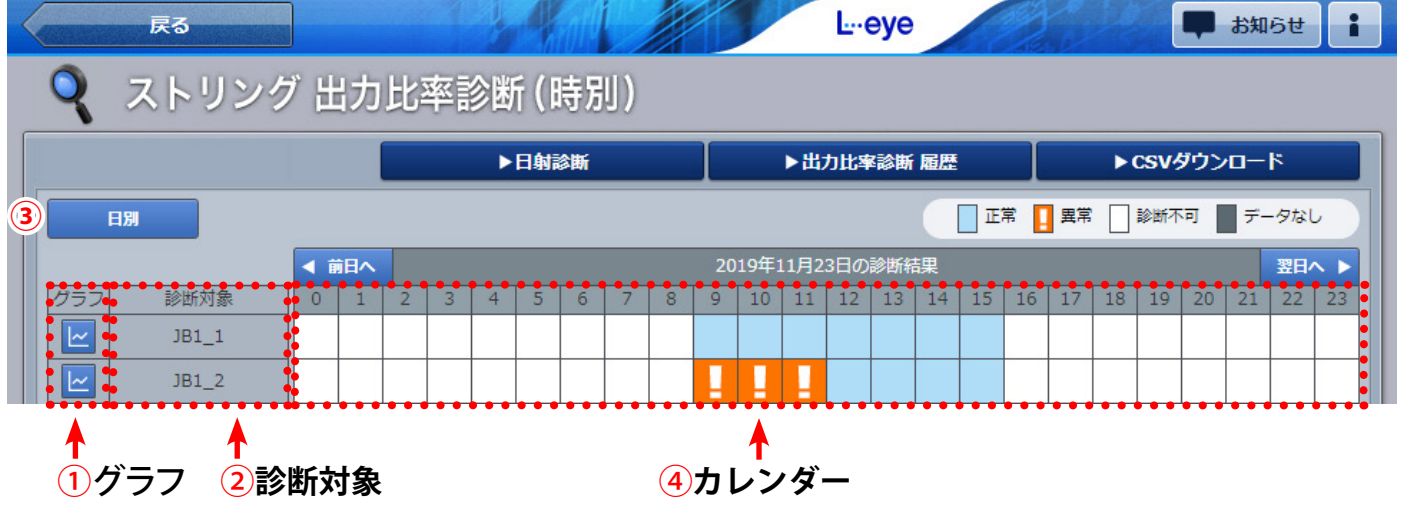

#### **■検定結果画面**

時別表示でカレンダーのセルをクリックすると、クリックした診断対象の検定結果がダイアログ表 示されます。1 時間分(5 分間隔、12 回)の検定結果が表示されます。 検定については、13 [ページの《](#page-14-2)診断方法》をご参照ください。

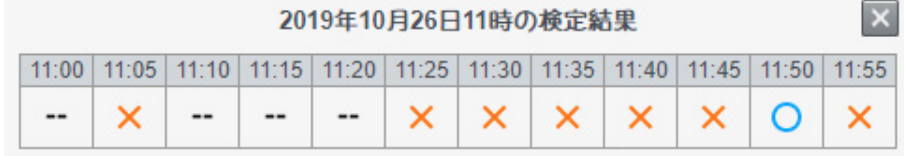

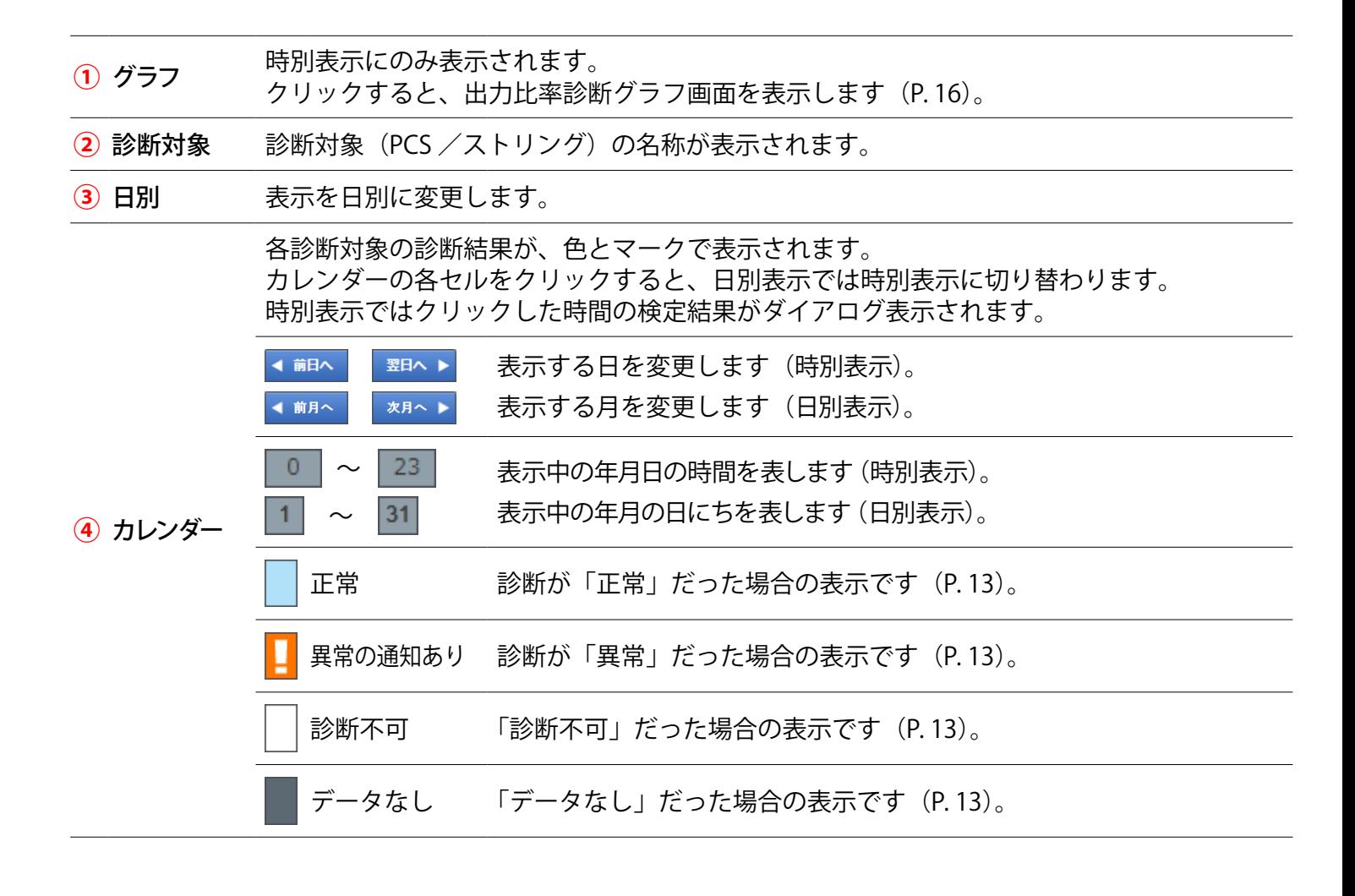

#### ▶CSVダウンロード

 ボタンをクリックすると、表示中の年月(日)の診断結果を、CSV 形式 でダウンロードできます。

#### **出力比率診断の CSV データ仕様**

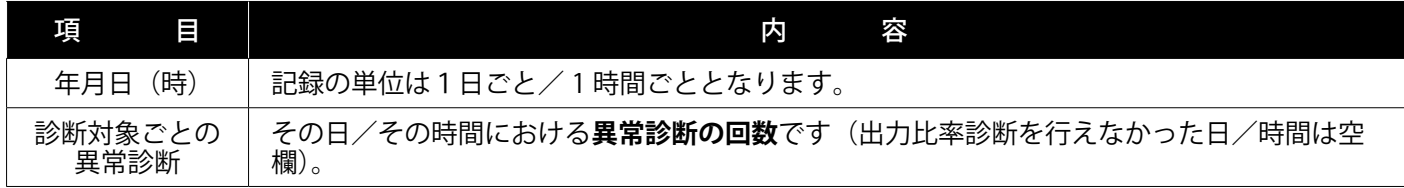

※ダウンロードファイル名は「年月(日)\_diagnosis\_rate.csv」のように表示されます。 (2019 年 10 月 1 日の場合:20191001\_diagnosis\_rate.csv)

※ストリングも診断対象としている場合は、[PCS 出力比率診断画面/ストリング出力比率診断画面](#page-15-1) (P. 14) の

どちらからでも、「PCS +ストリングごと」の CSV ファイルがダウンロードできます。

**CSV ダウンロードサンプルデータ**(※表示されている項目と数値はサンプルです)

年月日(時),PCS1 異常診断 ,PCS2 異常診断 ,PCS3 異常診断 ,,…

 $2019/06/09$  00, , , 0, 0, 1, …,

 $2019/06/09$  01, 0, , 0, , 1, 0,  $\cdots$ 

### <span id="page-17-0"></span>出力比率診断グラフ画面

PCS 出力比率診断画面/ストリング出力比率診断画面 (P. 14) の時別表示でグラフボタン (下図赤 枠)をクリックすると表示される画面です。1 日分(5 分ごと)の偏差値をグラフで表示します。 **■PCS 出力比率診断画面**

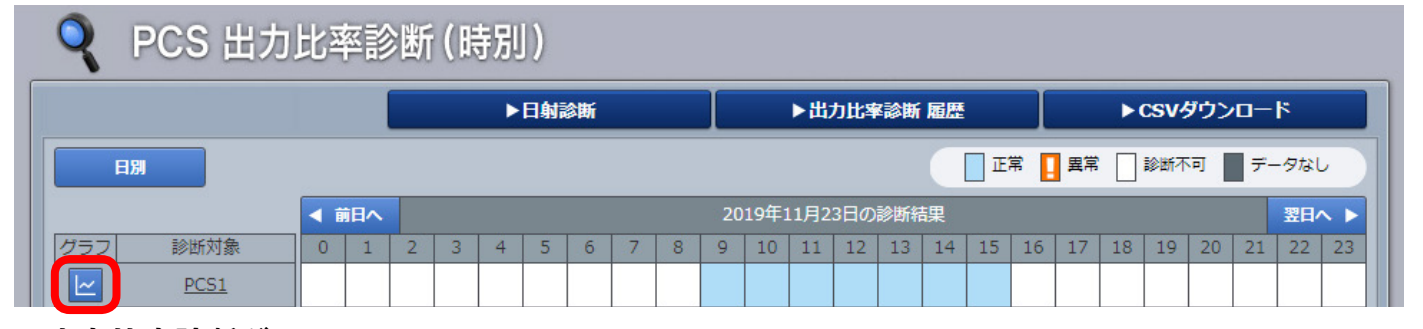

#### **■出力比率診断グラフ画面**

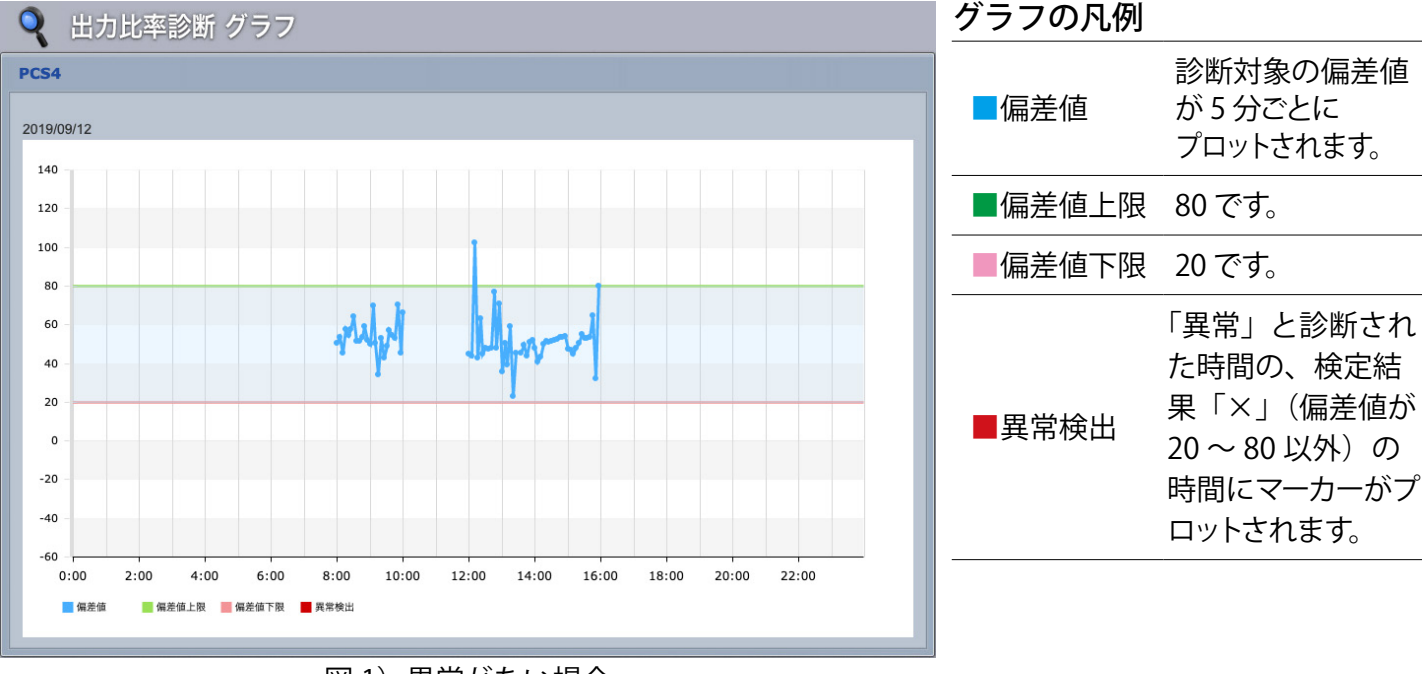

#### 図1) 異常がない場合

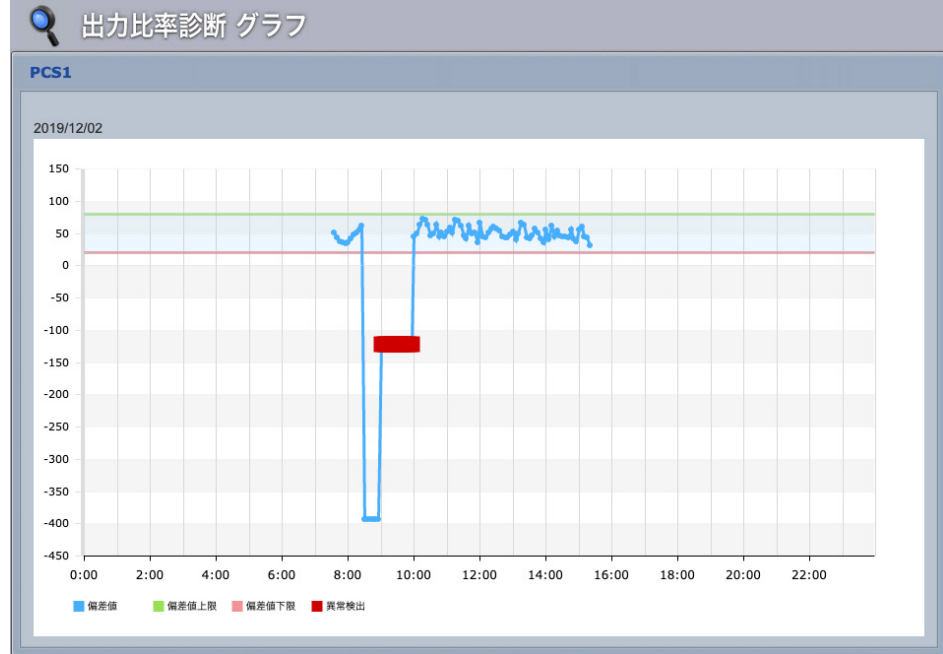

図 1) 検定結果「×」(偏差値が 20 ~ 80 以外)があっても、その時間の 診断が「正常」の場合は ■(異常検出)はプロットされません。

#### 図 2)

検定結果「×」(偏差値が 20 ~ 80 以外)があり、その時間の診断が 「異常」の場合は、 ■(異常検出) がプロットされます。

■(異常検出)が表示された日・時 **間のカレンダーには、■マークが** 表示されます。

#### 図2) 異常がある場合

# <span id="page-18-0"></span>診断結果の履歴を確認する

### PCS 出力比率診断履歴画面/ストリング出力比率診断履歴画面

出力比率診断画面の → ■ ■ ■ ■ ■ ■ ■ ボタンをクリックすると表示される画面です。

PCS /ストリングの出力比率診断結果が、表示起点日から最大 10,000 件まで表示されます。 ストリングは診断対象としている場合のみ表示されます。

※ 表示される起点日は本日です(変更可能)。

※ 履歴の表示方法を設定できます (P. 31)。

#### **■PCS 出力比率診断履歴画面**

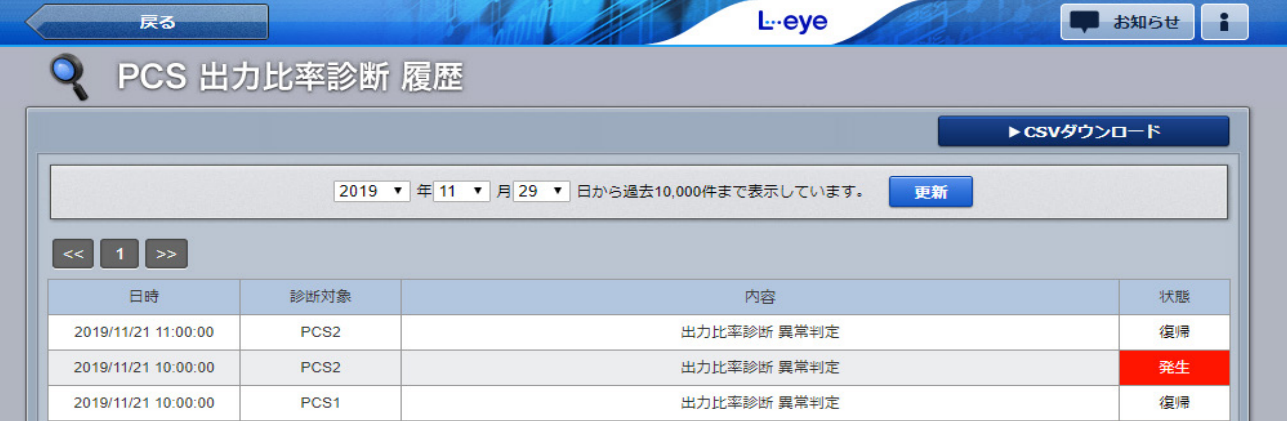

### **■ストリング出力比率診断履歴画面**

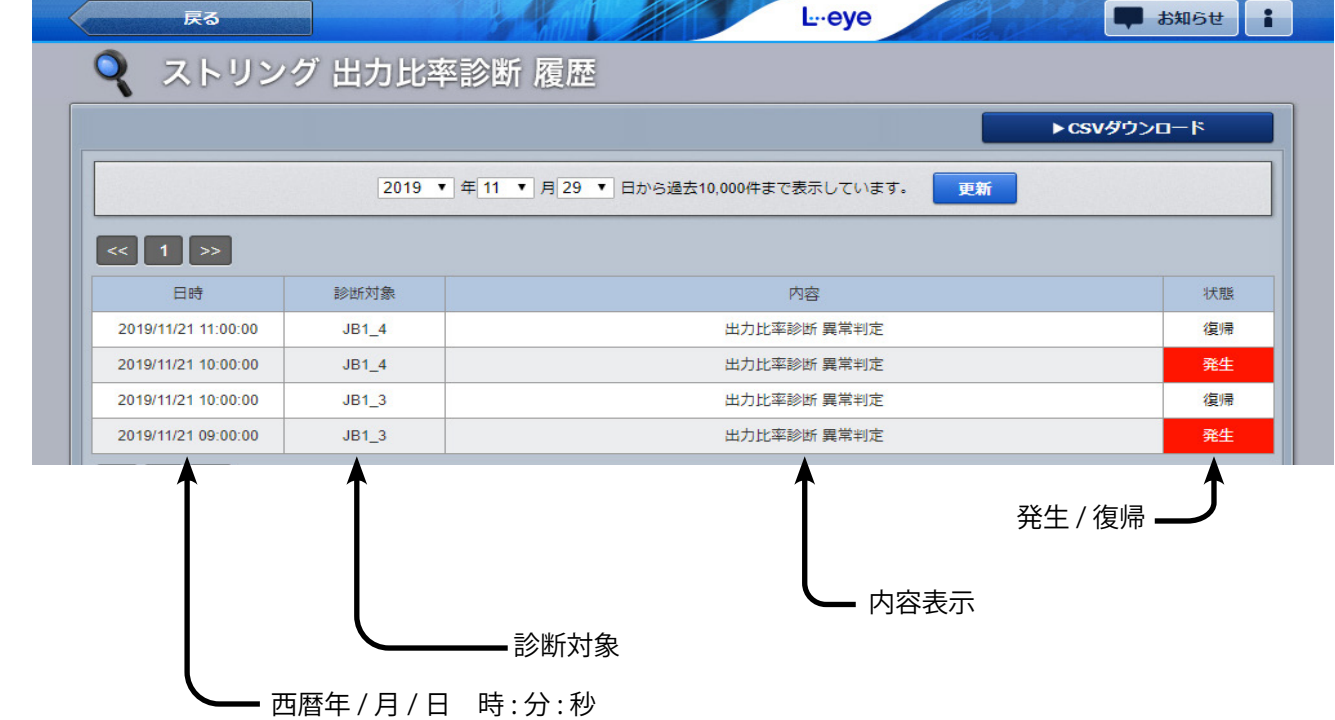

▶CSVダウンロード ボタンをクリックすると、履歴を CSV 形式でダウンロードできます。

#### **出力比率診断履歴の CSV データ仕様**

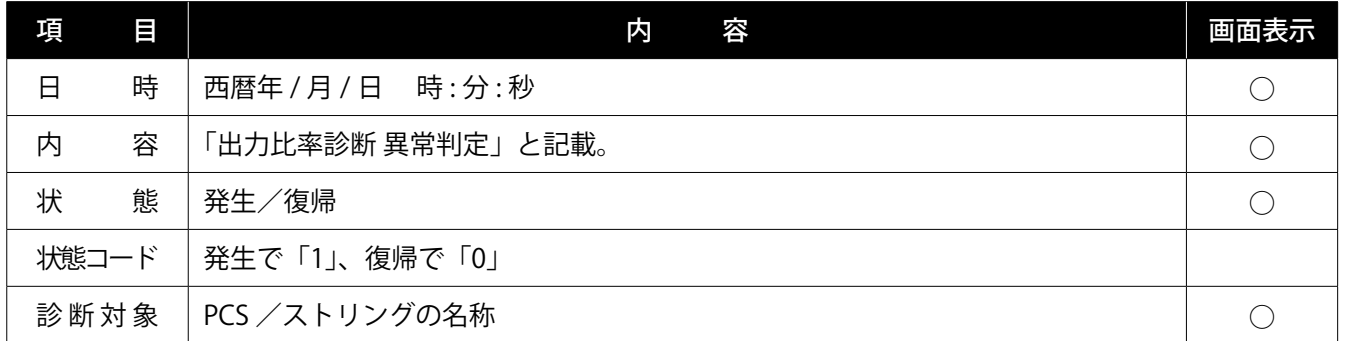

※ダウンロードファイル名は「終了西暦年月日\_ 開始西暦年月日\_diagnosis\_rate\_status.csv」のように表示されます。 (2019 年 1 月 1 日~ 2019 年 1 月 18 日の場合:2019**0118\_20190101**\_diagnosis\_rate\_status.csv) なお、上記ファイル名の**斜体部分**は、CSV ダウンロード時に指定しない場合は表示されません。

**CSV ダウンロードサンプルデータ**(※表示されている項目と数値はサンプルです)

日時 , 内容 , 状態 , 状態コード , 診断対象 2019/06/16 20:00:34, 出力比率診断 異常判定 , 発生 ,1,JB1\_8 2019/06/16 19:25:31, 出力比率診断 異常判定 , 復帰 ,0,JB20\_8

# <span id="page-20-1"></span><span id="page-20-0"></span>**経年分析**

### 分析手法

下記項目を1日1回計算します。

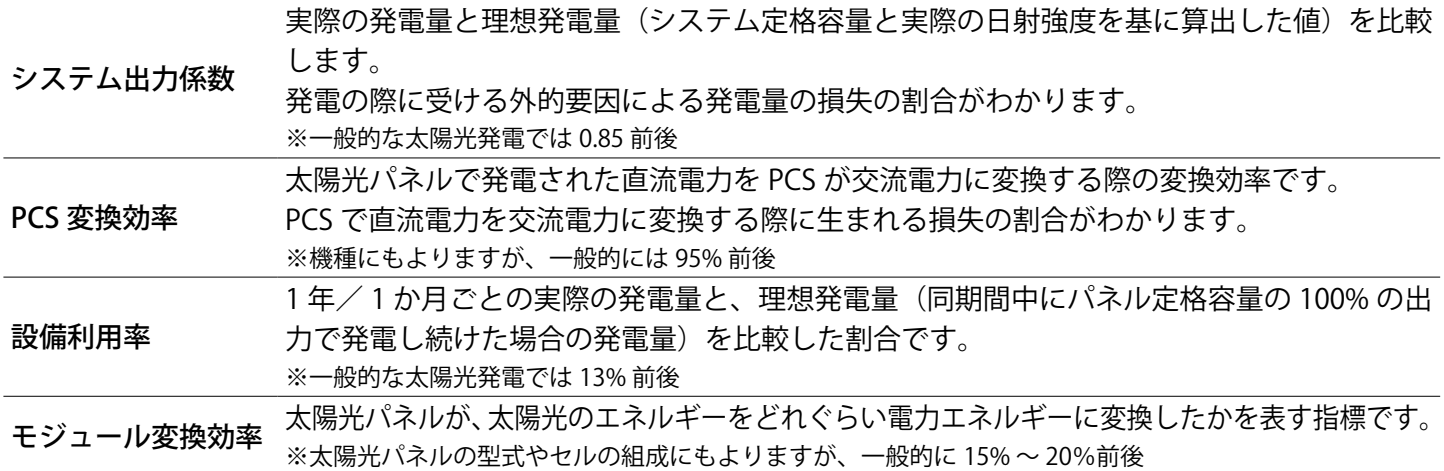

#### 《分析条件》

![](_page_20_Picture_214.jpeg)

《計算式》

計算は1日1回午前1:00 ~6:00頃に、前日~起算月/1年前(どちらか短い方)までのデータに対して 行われます。

※経年分析を「ON」にした時や起算月を変更した時は、実施から約 5 分で、現在~起算月までのデータに対 して行われます。

![](_page_20_Picture_215.jpeg)

#### 《留意事項》

- 前日~起算月までの結果が表示されます。 ※経年分析を「ON」にした時や起算月を変更した時は、現在~起算月までの結果が表示されます。 • データが1年(1か月)未満でも、1年(1か月)の結果として表示されます。
- そのため、1年(1か月)分のデータが蓄積されるまで毎日計算が行われ、結果の数値が変動します。
- 日射強度が低い、ピークカット中、出力制御中(全量買取・余剰買取)などの時間のデータであっても計算されます。
- 必要設備・データがない場合は、グラフ、帳票が表示されず、CSV データも出力されません。

# <span id="page-21-0"></span>分析結果を確認する

# 経年分析画面

ー括監視画面の ▶経年分析 ポタンをクリックすると表示される画面です。 システム出力係数、PCS 変換効率、設備利用率、モジュール変換効率をグラフおよび帳票で表示します。 最大で 30 年分表示されます。

#### **■年別比較の例**

![](_page_21_Figure_5.jpeg)

![](_page_21_Picture_158.jpeg)

![](_page_22_Figure_1.jpeg)

 $\overline{1}$  タブ エコンクエンスの主教の人工の表示を切り替えます。 **△ <del>TELENI</del>** 表示する項目を切り替えます。

![](_page_22_Picture_166.jpeg)

1 項目ごとに 1 か月単位で 月別比較します。

グラフの凡例は計測年を 西暦表示しています。

し CSVダウンロード

 ボタンをクリックすると、表示中の分析結果を、CSV 形式でダウンロー ドできます。

#### **経年分析の CSV データ仕様**

![](_page_23_Picture_119.jpeg)

※ダウンロードファイル名は以下のように表示されます。

年別比較(周年表示)「annual\_aging\_data.csv」

年別比較(西暦表示)「yearly\_aging\_data.csv」

月別比較 「monthly\_aging\_data.csv」

### **CSV ダウンロードサンプルデータ**(※表示されている項目と数値はサンプルです)

![](_page_23_Picture_120.jpeg)

# <span id="page-24-1"></span><span id="page-24-0"></span>**発電停止診断**

# <span id="page-24-2"></span>診断手法

#### 《診断条件》

#### **計測データ**

診断が OFF だった日や未来の日など、データが無い場合は 「データなし」と表示されます。 • 各 PCS の交流電力 ※ PCS からの計測データ

#### 《診断方法》

診断は 5 分ごとに行われます。

![](_page_24_Picture_109.jpeg)

#### 《留意事項》

· PCS の交流電力「0」の継続時間をカウントしている最中に出力制御(全量買取·余剰買取)や自家消費制御が行 われた場合は、制御率が発電停止診断設定画面(P. [36\)で](#page-37-0)設定した診断を行う制御率の最小値を下回ると時間 のカウントを一時停止します。制御が終了すると、一時停止前までの診断や、継続時間を引き継いでカウントを 再開します。

### <span id="page-25-0"></span>診断結果を確認する

#### 一括監視画面

発電停止診断の状況から、「①サイト状況」と「② PCS 情報の【発電停止診断】」に結果が反映されます。

#### **■一括監視画面** 上位監視画面 新着お知らせ L<sub>"</sub>eye ÷ ▶ 一括監視  $\circ$ ラプラス メガソーラー 太陽光発電所 更新日時 2018/06/21 11:10 **①** サイト状況 ◎ 日射強度 ∮ 現在の合計発電電力 750.0<sub>kw</sub>  $0.75$  kW/m<sub>2</sub> 1,452 kWh ← 本日の合計発電電力量 Ⅱ 外気温度 ← 積算発電電力量 異常 75,460,521 kwh  $25.0c$ 各種機能 トグラフ ▶データ表示 ▶データダウンロード ▶記録一覧 ▶システム障害 履歴 発電診断 ▶発電停止診断 ▶PCS状況一覧 ▶PCS故障 履歴 PCS情報  $PCS1$  $PCS2$  $PCS3$ → 現在の発電電力 250.0 kw → 現在の発電電力 250.0 kw ■ チ 現在の発電電力 250.0 kw Z PCSURR Z PCSUSR Z PCSt&R **②** ○ 発電停止診 ○ 発電停止診断 ○ 発電停止診 業業 診断不可 正案 PCS 台数 3 台で、日射強度・外気温度の計測があるサイトの画面例 PCS 情報の【PCS 状況】と ②【発電停止診断】の状況に応じ「正常」か「異常」を表示 ※サイト状況が「異常」になる場合 ・PCS 情報の【PCS 状況】が「異常」「無通信」「更新停止」の場合

**①** サイト状況 (PCS が複数台の場合は、1 台でも上記の状況になるとサイト状況は「異常」と表示。 各表示状況の詳細は別冊『L・eye 監視画面 太陽光発電 取扱説明書《機能編》』を参照) ・PCS 情報の【発電停止診断】または【日射診断】が「異常」の場合

(「診断不可」の場合は、サイト状況は「異常」になりません)

![](_page_25_Figure_7.jpeg)

ボタンをクリックすると、診断結果の詳細を確認できま[す\(P.](#page-27-0) 26)。▶発電停止診断

# PCS 状況画面 / PCS・ストリング状況画面

一括監視画面の各 PCS のボックスをクリックすると表示される画面です。

#### ■ PCS 状況画面 ■ PCS・ストリング状況画面

![](_page_26_Picture_79.jpeg)

![](_page_26_Figure_6.jpeg)

# <span id="page-27-0"></span>発電停止診断画面

—括監視画面の ▶<del>発電停止診断 ポタンをクリックすると表示される画面です</del>。 診断対象ごとに一覧表示されます。

■発電停止診断画面

![](_page_27_Figure_5.jpeg)

<span id="page-27-1"></span>![](_page_27_Figure_6.jpeg)

<span id="page-28-0"></span>ボタンをクリックすると、表示中の年月の診断結果を、CSV 形式でダウ ▶CSVダウンロード

#### ンロードできます。

#### **発電停止診断の CSV データ仕様**

![](_page_28_Picture_156.jpeg)

※ダウンロードファイル名は「年月 \_diagnosis\_failure.csv」のように表示されます。 (2020年10月1日の場合: 202010 diagnosis failure.csv)

#### **CSV ダウンロードサンプルデータ**(※表示されている項目と数値はサンプルです)

年月日 ,PCS1 異常診断 ,PCS2 異常診断 ,PCS3 異常診断 ,,…

 $2020/10/01, 0, 0, 1, 0...$ 

 $2020/10/02, 0, 1, 1, 0...$ 

診断結果の履歴を確認する

#### 発電停止診断履歴画面

発電停止診断画面の → ▶ 発電停止診断 履歴 → ポタンをクリックすると表示される画面です。

PCS の発電停止診断結果が、表示起点日から最大 10,000 件まで表示されます。

※ 表示される起点日は本日です(変更可能)。

※ 履歴の表示方法を設定できま[す\(P.](#page-32-2) 31)。

#### **■発電停止診断履歴画面**

![](_page_28_Figure_19.jpeg)

▶CSVダウンロード ボタンをクリックすると、履歴を CSV 形式でダウンロードできます。

# **発電停止診断履歴の CSV データ仕様**

![](_page_29_Picture_101.jpeg)

※ダウンロードファイル名は「終了西暦年**月日 \_ 開始西暦年月日** \_diagnosis\_failure\_status.csv」のように表示されます。 (2020 年 1 月 1 日~ 2020 年 1 月 18 日の場合:2020**0118\_20200101**\_diagnosis\_failure\_status.csv) なお、上記ファイル名の**斜体部分**は、CSV ダウンロード時に指定しない場合は表示されません。

**CSV ダウンロードサンプルデータ**(※表示されている項目と数値はサンプルです)

日時 , 内容 , 状態 , 状態コード , 診断対象 2020/10/01 20:00:34, 発電停止診断 異常判定 , 復帰 ,0,PCS1 2020/10/01 19:25:31, 発電停止診断 異常判定 , 発生 ,1,PCS1

# <span id="page-30-0"></span>**各種設定**

# <span id="page-30-1"></span>発電設備情報

設定メニュー画面の「発電設備情報」ボタンをクリックすると表示される画面です。 お客様にて設定いただきます。

※ 診断結果に影響するため、正確に設定する必要があります。 ※ご提供時期によっては、設定済みの場合があります。

![](_page_30_Picture_72.jpeg)

![](_page_30_Picture_73.jpeg)

# **■PCS 定格容量設定画面・パネル定格容量設定画面**

![](_page_30_Picture_74.jpeg)

![](_page_31_Picture_113.jpeg)

### PCS 定格容量を変更する場合の注意事項

PCS 定格容量を変更する場合は、正しい診断を行うために、出力比率診断をリセット (OFF  $\angle$  ON) する必要があります。「ON」になっている場合は、アラートが表示され変更を保存できません。 「OFF」にすると、診断結果とその履歴がすべて削除されます。 計測機器を変更される場合は、必ず弊社までご一報ください。

#### パネル定格容量・パネル総面積を変更する場合の注意事項

パネル定格容量・パネル総面積を変更した場合は、経年分析の次回計算時に、前日~起算月/ 1 年 前(どちらか短い方)までのデータがすべて再計算されます。変更前に CSV データのダウンロード をお勧めします。

# <span id="page-32-1"></span><span id="page-32-0"></span>メール送信と履歴表示(日射診断・出力比率診断・発電停止診断)

設定メニュー画面の「故障項目設定」にてメール送信と履歴表示の設定を行います。 各診断で異常が発生した場合の、メール送信や履歴表示について項目ごとに設定できます。 別途、メール送信先設定が必要です。メール送信先設定メニューに関する説明は『L・eye 監視画面 取扱説明書《設定編》』をご確認ください。

#### **■設定メニュー画面**

<span id="page-32-2"></span>![](_page_32_Picture_63.jpeg)

発電診断に関する項目は一番最後のページに表示されます(上図では一番最後の「3」ページ目を表示)。 「日射簡易診断 異常検出」「日射詳細診断 異常検出」「出力比率診断 異常検出」「発電停止診断 異常検出」の 4 項目でメールに関する設定を行います。

![](_page_33_Picture_252.jpeg)

(※ 1)メール送信先設定メニューに関する説明は『L・eye 監視画面 取扱説明書《設定編》』をご確認ください。

### **【送信パターン設定画面】**

「3メール送信設定」の「送信パターン」の設定アイコン 3 をクリックすると表示される画面です。

![](_page_33_Picture_253.jpeg)

![](_page_33_Picture_254.jpeg)

# 【履歴表示設定に関する注意】

![](_page_33_Figure_8.jpeg)

図 A のように履歴表示設定の背景色が黄色に 変化している場合や、「編集を保存」をクリッ クした後に、図 B の画面が表示される場合は、 「**③**メール送信設定」の「発生/復帰」のチェッ クボックスが ON であるのに、「**④**履歴表示 設定」が「なし」になってる項目です。 再度、設定内容を見直してください。

# <span id="page-34-1"></span><span id="page-34-0"></span>発電診断設定

設定メニュー画面の「発電診断設定メニュー」ボタンをクリックし、使用したい発電診断(日射診 断設定/出力比率診断設定/経年分析設定/発電停止診断設定)をクリックします。

各診断の実施 ON / OFF やメール通知などに関する設定をします。

ボタンが表示されない場合は、2 [ページの「◆運用開始条件」を](#page-3-1)ご確認ください。

**■設定メニュー画面**

![](_page_34_Picture_6.jpeg)

#### **■日射診断設定画面**

ストリング監視機器を設置していない場合は、ストリング部分は表示されません。

<span id="page-34-2"></span>![](_page_34_Figure_9.jpeg)

![](_page_35_Picture_181.jpeg)

![](_page_36_Picture_143.jpeg)

<span id="page-37-0"></span>![](_page_37_Picture_123.jpeg)

診断時間帯「固定」を選択した場合

![](_page_37_Picture_124.jpeg)

診断時間帯「発電時間帯」を選択した場合

![](_page_37_Picture_125.jpeg)

<span id="page-38-0"></span>【メールのサンプル】 件 名: NOTICE \*\*ノード名\*\* DIAGNOSIS 送信者: no-reply-service@lapsys.co.jp

日射診断のメール本文:

\*\*ノード名\*\*

2019/07/22 15:36:24 – アンチュート インストリック 2019/07/22 15:36:24

JB9 7 日射簡易診断 異常判定 発生 ← ← → 診断対象 内容 状態 (※ 1) JB10 7 日射詳細診断 監視の必要あり 発生

※ このメールは自動送信専用です。 ※ 返信はできませんのでご注意ください。

出力比率診断のメール本文:

\*\*ノード名\*\*

2019/11/11 11:00:00 PCS2 出力比率診断 異常判定 復帰 ← 異常履歴が記録された日時 診断対象 内容 状態

※ このメールは自動送信専用です。 ※ 返信はできませんのでご注意ください。

発電停止診断のメール本文:

\*\*ノード名\*\*

2019/11/11 11:00:00 PCS3 発電停止診断 異常判定 復帰← 異常履歴が記録された日時 診断対象 内容 状態

※ このメールは自動送信専用です。 ※ 返信はできませんのでご注意ください。

(※ 1)「内容」について

日射簡易診断の場合:「日射簡易診断 異常判定」と記載。 日射詳細診断の場合:「日射詳細診断 ○○」と記載。 ※○○ = 日射診断設定画面 (P.33) の「3表示テキスト」に入力した文言。

※ 1 回の診断で「発生」が複数回起きた場合も、メールはノードごとに 1 通です。 ※一括監視画面でサイト名称を変更しても、通知メールのノード名は変更されません。

# **NOTE**

# **NOTE**

# **NOTE**

# **改訂履歴**

![](_page_42_Picture_289.jpeg)

# **著作権について**

本ソフトウェア、本説明書の著作権は株式会社ラプラス・システムに帰属します。 株式会社 ラプラス・システムの許可なく、内容の全部または一部を複製、改変、公衆送信する ことは、著作権法上、禁止されております。 本サービスにはそれぞれのソフトウェアライセンスあるいは著作権通知に基づき、オープンソー スソフトウェアとして配布されるコンポーネントが使用されています。

詳しくは、https://www.lapsys.co.jp/support/Leye/index.html をご参照ください。

# **お問い合わせ先**

# 株式会社 ラプラス・システム

# お電話でのお問い合わせ | | 弊社 HP からのお問い合わせ

TEL: 075-634-8073 https://www.lapsys.co.jp/

お問い合わせはコールセンターまで | | 「お問い合わせ」フォームをご利用ください

# **取扱説明書ダウンロード:https://www.lapsys.co.jp/support/Leye/index.html**

- ・本説明書で登場するシステム名、製品名、ブラウザ名、サービス名は、各開発メーカーの登録商標あるいは商標です。
- ・本説明書中では TM、R マークは明記していません。
- ・本説明書の内容を無断で転載することを禁じます。
- ・本説明書の内容は改良のため予告なく変更される場合があります。

# **Laplace System**

株式会社 ラプラス・システム 〒 612-8083 京都市伏見区 京町 1-245 TEL:075-634-8073 / FAX:075-644-4832

![](_page_43_Picture_18.jpeg)